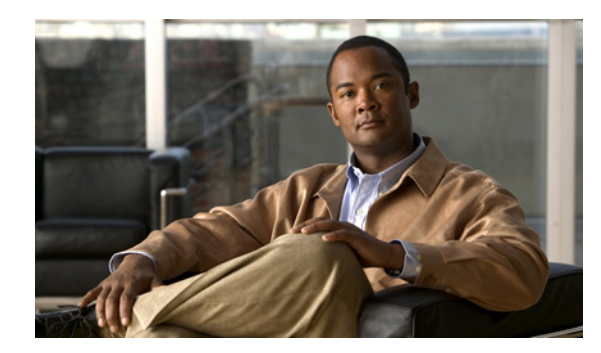

# **CHAPTER 4**

# <span id="page-0-1"></span>**Configuring Virtual Servers**

### **Date: 2/17/11**

This section provides an overview of server load balancing and procedures for configuring virtual servers for load balancing on an ACE.

Topics include:

- **•** [Load Balancing Overview, page 4-1](#page-0-0)
- **•** [Configuring Virtual Servers, page 4-2](#page-1-0)
- **•** [Managing Virtual Servers, page 4-55](#page-54-0)

# <span id="page-0-0"></span>**Load Balancing Overview**

Server load balancing (SLB) is the process of deciding to which server a load balancer should send a client request for service. For example, a client request can consist of an HTTP GET for a Web page or an FTP GET to download a file. The job of the load balancer is to select the server that can successfully fulfill the client request and do so in the shortest amount of time without overloading either the server or the server farm as a whole.

Depending on the load-balancing algorithm or predictor that you configure, the ACE performs a series of checks and calculations to determine the server that can best service each client request. The ACE bases server selection on several factors, including the server with the fewest connections with respect to load, source or destination address, cookies, URLs, or HTTP headers.

The ANM allows you to configure load balancing using:

- **•** Virtual servers—See [Configuring Virtual Servers, page 4-2.](#page-1-0)
- **•** Real servers—See Configuring Real Servers, page 5-4.
- **•** Server farms—See Configuring Server Farms, page 5-12.
- **•** Sticky groups—See Configuring Sticky Groups, page 6-7.
- **•** Parameter maps—See [Configuring Parameter Maps, page 7-1.](#page-0-1)

For information about SLB as configured and performed by the ACE, see:

- **•** [Configuring Virtual Servers, page 4-2](#page-1-0)
- **•** Load-Balancing Predictors, page 5-2
- **•** Real Servers, page 5-3
- **•** Server Farms, page 5-4

Г

- Health Monitoring, page 5-26
- **•** TCL Scripts, page 5-27
- **•** [Configuring Stickiness, page 6-1](#page-0-1)

# <span id="page-1-0"></span>**Configuring Virtual Servers**

In a load-balancing environment, a virtual server is a construct that allows multiple physical servers to appear as one for load-balancing purposes. A virtual server is bound to physical services running on real servers in a server farm and uses IP address and port information to distribute incoming client requests to the servers in the server farm according to a specified load-balancing algorithm.

You use class maps to configure a virtual server address and definition. The load-balancing predictor algorithms (for example, roundrobin, least connections, and so on) determine the servers to which the ACE sends connection requests.

For more information about virtual servers and ANM, see:

- **•** [Understanding Virtual Server Configuration and ANM, page 4-2](#page-1-1)
- **•** [Using ANM to Configure Virtual Servers, page 4-4](#page-3-0)
- **•** [Virtual Server Configuration Procedure, page 4-5](#page-4-0)

### <span id="page-1-1"></span>**Understanding Virtual Server Configuration and ANM**

The ANM Virtual Server configuration interface, an abstraction of the Modular Policy CLI, simplifies, reorders, and makes more atomic the configuration and deployment of a functional load-balancing environment. With simplification or abstraction, some constraints or limitations are necessarily introduced. This section identifies the constraints and framework used by the ANM for virtual server configuration.

In the ANM, a viable virtual server has the following attributes:

**•** A single Layer 3/Layer 4 match condition

This means that you can specify only a single IP address (or single IP address range if a netmask is used), with only a single port (or port range). Having a single match condition greatly simplifies and aids virtual server configuration.

- **•** A default Layer 7 action
- **•** A Layer 7 policy map
- **•** A Layer 3/Layer 4 class map
- **•** A single multi-match policy map, a class-map match, and an action

In addition:

- The virtual server multi-match policy map is associated with an interface or is global.
- The name of the virtual server is derived from the name of the Layer 3/Layer 4 class map.

[Example 4-1](#page-2-0) shows the minimum configuration statements required for a virtual server.

#### <span id="page-2-0"></span>*Example 4-1 Minimum Configuration Required for a Virtual Server*

```
class-map match-all Example_VIP
   2 match virtual-address 10.10.10.10 tcp eq www 
policy-map type loadbalance first-match Example_VIP-l7slb
  class class-default
      forward
policy-map multi-match int10
  class Example_VIP
     loadbalance policy Example_VIP-l7slb 
interface vlan 10
  ip address 192.168.65.37 255.255.255.0
   service-policy input int10
  no shutdown
```
Note also the following items regarding the ANM and virtual servers:

#### **• Additional configuration options**

The Virtual Server configuration screen allows you to configure additional items for a functional VIP. These items include server farms, sticky groups, real servers, probes, parameter maps, inspection, class maps, and inline match conditions. Because too many items on a screen can be overwhelming, not all configuration options appear on Virtual Server configuration screen, such as sticky statics or backup real servers. These options are available elsewhere in the ANM interface instead of on the Virtual Server configuration screen.

**• Configuration options and roles**

To support and maintain the separation of roles, some objects cannot be configured using the Virtual Server configuration screen. These objects include SSL certificates, SSL keys, NAT pools, interface IP addresses, and ACLs. Providing these options as separate configuration options in the ANM interface ensures that a user who can view or modify virtual servers or aspects of virtual servers cannot create or delete virtual servers.

### **• Changes to virtual servers using the CLI or Expert options can prevent further modifications in the Virtual Server configuration screen**

If you create a virtual server using the Virtual Server configuration screen, modify it using the CLI or Expert options (**Config > Devices > Expert**), and then attempt to modify it again using the Virtual Server configuration screen, error messages will be displayed and you will not be able to modify the virtual server.

### **Related Topics**

- **•** [Configuring Virtual Servers, page 4-2](#page-1-0)
- **•** [Using ANM to Configure Virtual Servers, page 4-4](#page-3-0)
- **•** [Virtual Server Configuration Procedure, page 4-5](#page-4-0)

 $\mathbf I$ 

### <span id="page-3-0"></span>**Using ANM to Configure Virtual Servers**

It is important to understand the following concepts when using the ANM to configure virtual servers:

**• Virtual server configuration screens**

The ANM Virtual Server configuration screens are designed to aid you in configuring virtual servers by presenting configuration options that are relevant to your choices. For example, the protocols that you select in the Properties configuration subset determine the other configuration subsets that appear.

### **• Use the virtual server configuration method that suits you**

The ANM Virtual Server configuration screens simplify the process of creating, modifying, and deploying virtual servers by displaying those options that you are most likely to use. In addition, as you specify attributes for a virtual server, such as protocols, the interface refreshes with related configuration options, such as Protocol Inspection or Application Acceleration and Optimization, thereby speeding virtual server configuration and deployment.

While Virtual Server configuration screens remove some configuration complexities, they have a few constraints that the Expert configuration options do not. If you are comfortable using the CLI, you can use the Expert options (such as **Config > Devices >** *context* **> Expert > Class Maps or Policy** or **Config > Devices >** *context* **> Load Balancing > Parameter Maps** to configure more complex attributes of virtual servers, traffic policies, and parameter maps.

### **• Synchronizing virtual server configurations**

If you configure a virtual server using the CLI and then use the Sync option (**Config > Devices >**  *ACE > Sync*) to synchronize configurations, the configuration that appears in ANM for the virtual server might not display all configuration options for that virtual server. The configuration that appears in the ANM depends on a number of items, such as the protocols configured in class maps or the rules defined for policy maps.

For example, if you configure a virtual server on the CLI that includes a class map that can match any protocol, you will not see the virtual server Application Acceleration and Optimization configuration subset in the ANM.

**• Modifying shared objects**

Modifying an object that is used by multiple virtual servers, such as a server farm, real server, or parameter map, could impact the other virtual servers. See [Shared Objects and Virtual Servers,](#page-5-0)  [page 4-6](#page-5-0) for more information about modifying objects used by multiple virtual servers.

### **Related Topics**

- [Configuring Virtual Servers, page 4-2](#page-1-0)
- **•** [Understanding Virtual Server Configuration and ANM, page 4-2](#page-1-1)
- **•** [Virtual Server Configuration Procedure, page 4-5](#page-4-0)

### <span id="page-4-0"></span>**Virtual Server Configuration Procedure**

Use this procedure to add virtual servers to the ANM for load-balancing purposes.

### **Assumptions**

- Depending on the protocol to be used for the virtual server, parameter maps need to be defined.
- **•** For SSL service, SSL certificates, keys, chain groups, and parameter maps must be configured.

### **Procedure**

- **Step 1** Select **Config > Devices >** *context* **> Load Balancing > Virtual Servers**. The Virtual Servers table appears.
- **Step 2** Click **Add** to add a new virtual server, or select an existing virtual server, then click **Edit** to modify it. The Virtual Server configuration screen appears with a number of configuration subsets. The subsets that you see depend on whether you use the Basic View or the Advanced View and entries you make in the Properties subset. Change views by using the View object selector at the top of the configuration pane.

[Table 4-1](#page-4-1) identifies and describes virtual server configuration subsets with links to related topics for configuration information.

 $\mathscr{P}$ 

**Note** The protocols that are available depend on the ACE device that you are configuring. For a list of the protocols available for each ACE device type, see [Table 4-2](#page-7-0).

<span id="page-4-1"></span>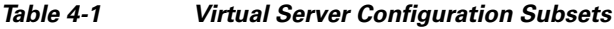

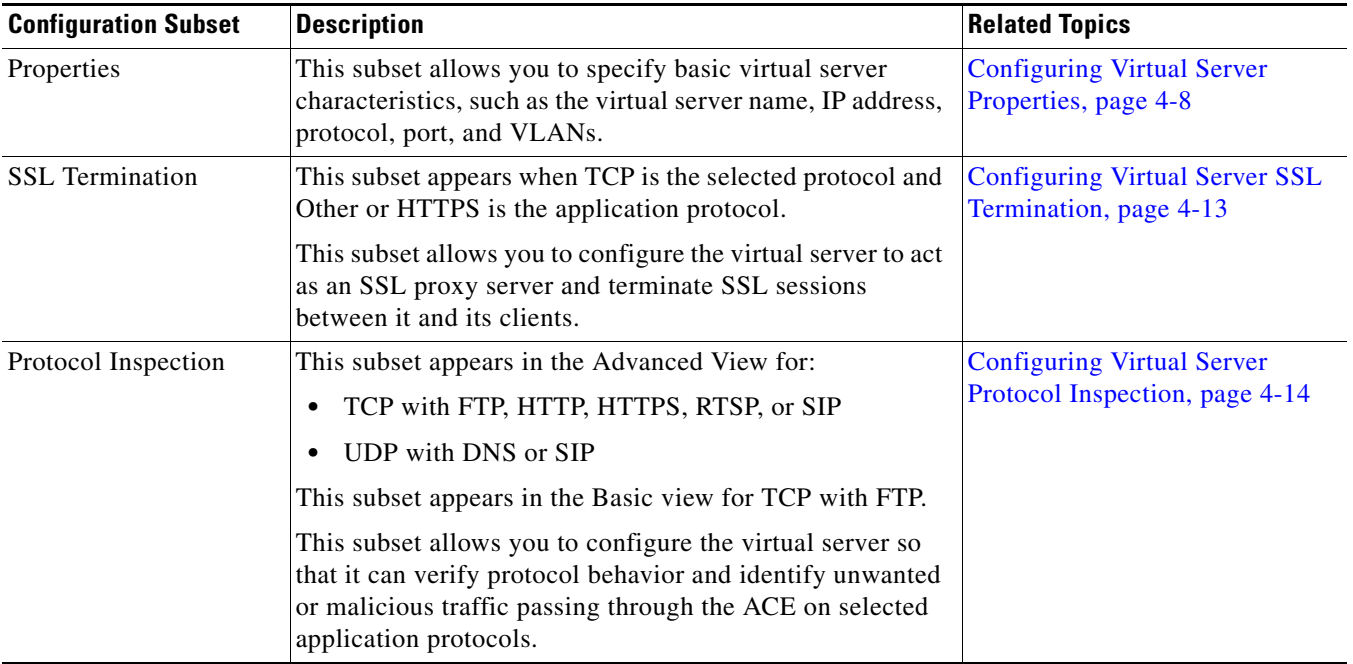

| <b>Configuration Subset</b>                     | <b>Description</b>                                                                                                    | <b>Related Topics</b>                                                             |
|-------------------------------------------------|----------------------------------------------------------------------------------------------------|-----------------------------------------------------------------------------------|
| Application<br>Acceleration And<br>Optimization | This subset appears only for ACE appliances. It appears in<br>the Advanced View when HTTP or HTTPS is the selected<br>application protocol.                                                                          | <b>Configuring Application</b><br>Acceleration and Optimization,<br>page 4-44     |
|                                                 | This subset allows you to configure application<br>acceleration and optimization options for HTTP or HTTPS<br>traffic.                                                                                               |                                                                                   |
| L7 Load-Balancing                               | This subset appears only in the Advanced View for:<br>TCP with Generic, HTTP, HTTPS, RTSP, or SIP<br>٠<br>UDP with Generic, RADIUS, or SIP<br>٠<br>This subset allows you to configure Layer 7 load-balancing        | <b>Configuring Virtual Server</b><br>Layer 7 Load Balancing,<br>page 4-26         |
|                                                 | options, including SSL initiation.                                                                                                    |                                                                                   |
| Default L7<br>Load-Balancing Action             | This subset allows you to establish the default Layer 7<br>load-balancing actions for all network traffic that does not<br>meet previously specified match conditions including the<br>SSL initiation configuration. | <b>Configuring Virtual Server</b><br>Default Layer 7 Load Balancing,<br>page 4-41 |
| <b>NAT</b>                                      | This subset appears in the Advanced View only.<br>This subset allows you to set up Name Address Translation<br>(NAT) for the virtual server.                                                                         | Configuring Virtual Server NAT,<br>page 4-54                                      |

*Table 4-1 Virtual Server Configuration Subsets (continued)*

**Step 3** When you finish configuring virtual server properties, click:

- **• Deploy Now** to deploy the configuration on the ACE.
- **• Cancel** to exit the procedure without saving your entries and to return to the Virtual Servers table.
- **• Deploy Later** to save your entries and apply them at a later time.

### **Related Topics**

- **•** [Configuring Virtual Servers, page 4-2](#page-1-0)
- **•** [Understanding Virtual Server Configuration and ANM, page 4-2](#page-1-1)
- **•** [Using ANM to Configure Virtual Servers, page 4-4](#page-3-0)
- **•** [Shared Objects and Virtual Servers, page 4-6](#page-5-0)
- **•** Understanding Roles, page 15-6

### <span id="page-5-0"></span>**Shared Objects and Virtual Servers**

A shared object is one that is used by multiple virtual servers. Examples of shared objects are:

- **•** Action lists
- **•** Class maps
- **•** Parameter maps
- **•** Real servers
- **•** Server farms
- **•** SSL services
- **•** Sticky groups

Because these objects are shared, modifying an object's configuration in one virtual server can impact other virtual servers that use the same object.

### **Configuring Shared Objects**

ANM offers the following options for shared objects in virtual server configuration screens (**Config > Devices >** *context* **> Load Balancing > Virtual Servers**):

- **•** View—Click **View** to review the object's configuration. The screen refreshes with read-only fields and the following three buttons.
- **•** Cancel—Click **Cancel** to close the read-only view and to return to the previous screen.
- **•** Edit—Click **Edit** to modify the selected object's configuration. The screen refreshes with fields that can be modified, except for the Name field which remains read-only.

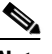

**Note** Before changing a shared object's configuration, make sure you understand the effect of the changes on other virtual servers using the same object. As an alternative, consider using the Duplicate option instead.

**•** Duplicate—Click **Duplicate** to create a new object with the same configuration as the selected object. The screen refreshes with configurable fields. In the Name field, enter a unique name for the new object, then modify the configuration as desired. This option allows you to create a new object without impacting other virtual servers using the same object.

### **Deleting Virtual Servers with Shared Objects**

If you create a virtual server and include shared objects in its configuration, deleting the virtual server does not delete the associated shared objects. This ensures that other virtual servers using the same shared objects are not impacted.

### **Related Topics**

- [Managing Virtual Servers, page 4-55](#page-54-0)
- **•** [Virtual Server Protocols by Device Type, page 4-8](#page-7-2)
- **•** [Configuring Virtual Server Properties, page 4-8](#page-7-1)
- **•** [Configuring Virtual Server SSL Termination, page 4-13](#page-12-0)
- **•** [Configuring Virtual Server Protocol Inspection, page 4-14](#page-13-0)
- **•** [Configuring Virtual Server Layer 7 Load Balancing, page 4-26](#page-25-0)
- **•** [Configuring Virtual Server Default Layer 7 Load Balancing, page 4-41](#page-40-0)
- **•** [Configuring Application Acceleration and Optimization, page 4-44](#page-43-0)

Г

## <span id="page-7-2"></span>**Virtual Server Protocols by Device Type**

The protocols that are available for a virtual server depend on the ACE device you are configuring. [Table 4-2](#page-7-0) lists the protocols available for each device type.

| <b>Protocol</b> | <b>ACE 1.0 Modules</b> | <b>ACE 2.0 Modules</b> | <b>ACE 4710 Appliance</b><br><b>Running Image A1(8)</b> | <b>ACE 4710 Appliance</b><br><b>Running Image A3(1.0)</b> |
|-----------------|------------------------|------------------------|---------------------------------------------------------|-----------------------------------------------------------|
| Any             | $\mathbf X$            | $\mathbf X$            | X                                                       | $\boldsymbol{X}$                                          |
| <b>TCP</b>      |                        |                        |                                                         |                                                           |
| <b>FTP</b>      | $\mathbf X$            | X                      | $\mathbf X$                                             | $\mathbf X$                                               |
| Generic         |                        | $\mathbf X$            |                                                         | $\mathbf X$                                               |
| <b>HTTP</b>     | $\mathbf X$            | X                      | $\mathbf X$                                             | X                                                         |
| <b>HTTPS</b>    | $\mathbf X$            | $\mathbf X$            | $\mathbf X$                                             | $\mathbf X$                                               |
| Other           | X                      | $\mathbf X$            | $\mathbf X$                                             | $\mathbf X$                                               |
| <b>RTSP</b>     |                        | $\mathbf X$            |                                                         | $\mathbf X$                                               |
| RDP             |                        | $\mathbf X$            |                                                         | $\mathbf X$                                               |
| <b>SIP</b>      |                        | $\mathbf X$            |                                                         | $\mathbf X$                                               |
| <b>UDP</b>      |                        |                        |                                                         |                                                           |
| <b>DNS</b>      | $\mathbf X$            | $\mathbf X$            | $\mathbf X$                                             | $\mathbf X$                                               |
| Generic         |                        | $\mathbf X$            |                                                         |                                                           |
| Other           | $\mathbf X$            | $\mathbf X$            | $\mathbf X$                                             | $\mathbf X$                                               |
| <b>RADIUS</b>   |                        | X                      |                                                         | $\mathbf X$                                               |
| <b>SIP</b>      |                        | $\mathbf X$            |                                                         |                                                           |

<span id="page-7-0"></span>*Table 4-2 Virtual Server Protocols for ACE Modules and Devices*

### **Related Topics**

- **•** [Configuring Virtual Servers, page 4-2](#page-1-0)
- **•** [Configuring Virtual Server Properties, page 4-8](#page-7-1)

## <span id="page-7-1"></span>**Configuring Virtual Server Properties**

Use this procedure to configure virtual server properties.

### **Procedure**

- **Step 1** Select **Config > Devices >** *context* **> Load Balancing > Virtual Servers**. The Virtual Servers table appears.
- **Step 2** Click **Add** to add a new virtual server, or select an existing virtual server, then click **Edit** to modify it. The Virtual Server configuration screen appears. The Properties configuration subset is open by default.

The fields that you see in the Properties configuration subset depend on whether you are using Advanced View or Basic View:

- **•** To configure Advanced View properties, continue with [Step 3.](#page-8-0)
- **•** To configure Basic View properties, continue with [Step 4](#page-10-0).

**Step 3** To configure virtual server properties in the Advanced View, enter the information in [Table 4-3](#page-8-1).

<span id="page-8-1"></span><span id="page-8-0"></span>*Table 4-3 Virtual Server Properties – Advanced View*

| <b>Field</b>                | <b>Description</b>                                                                                                    |  |
|-----------------------------|----------------------------------------------------------------------------------------------------|--|
| Virtual Server Name         | Enter the name for the virtual server.                                                                                                    |  |
| Virtual IP Address          | Enter the IP address for the virtual server.                                                                                                    |  |
| Virtual IP Mask             | Select the subnet mask to apply to the virtual server IP address.                                                                                                    |  |
| <b>Transport Protocol</b>   | Select the protocol the virtual server supports:                                                                                                    |  |
|                             | Any—The virtual server is to accept connections using any IP protocol.<br>٠                                                                                                    |  |
|                             | TCP—The virtual server is to accept connections that use TCP.                                                                                                    |  |
|                             | UDP—The virtual server is to accept connections that use UDP.<br>$\bullet$                                                                                                    |  |
| <b>Application Protocol</b> | This field appears if TCP or UDP is selected. The application protocols that are available<br>depend on the type of ACE being configured.                                                                                                    |  |
|                             | Select the application protocol to be supported by the virtual server. Table 4-2 identifies the<br>available protocols for each ACE device type.                                                                                                    |  |
|                             | This field is read-only if you are editing an existing virtual server. ANM does not<br><b>Note</b><br>allow changes between protocols that require a change to the Layer 7 server<br>load-balancing policy map. You need to delete the virtual server and create a new one<br>with the desired application protocol. |  |
| Port                        | This field appears for any TCP or UDP protocol.                                                                                                    |  |
|                             | Enter the port to be used for the specified protocol. Valid entries are integers from 0 to 65535<br>or a range of integers, such as 10-20. Enter $\sigma$ (zero) to indicate all ports.                                                                                                    |  |
|                             | For a complete list of protocols and ports, see the Internet Assigned Numbers Authority<br>available at www.iana.org/numbers/.                                                                                                    |  |
| All VLANs                   | Check the check box to support incoming traffic from all VLANs. Clear the check box to<br>support incoming traffic from specific VLANs only.                                                                                                    |  |
| <b>VLAN</b>                 | This field appears if the All VLANs check box is cleared.                                                                                                    |  |
|                             | In the Available Items list, select the VLANs to use for incoming traffic, then click Add. The<br>items appear in the Selected Items list.                                                                                                    |  |
|                             | To remove VLANs, select them in the Selected Items lists, then click Remove. The items<br>appear in the Available Items list.                                                                                                    |  |
|                             | You cannot change the VLAN for a virtual server once it is specified. Instead, delete<br><b>Note</b><br>the virtual server and create a new one with the desired VLAN.                                                                                                    |  |

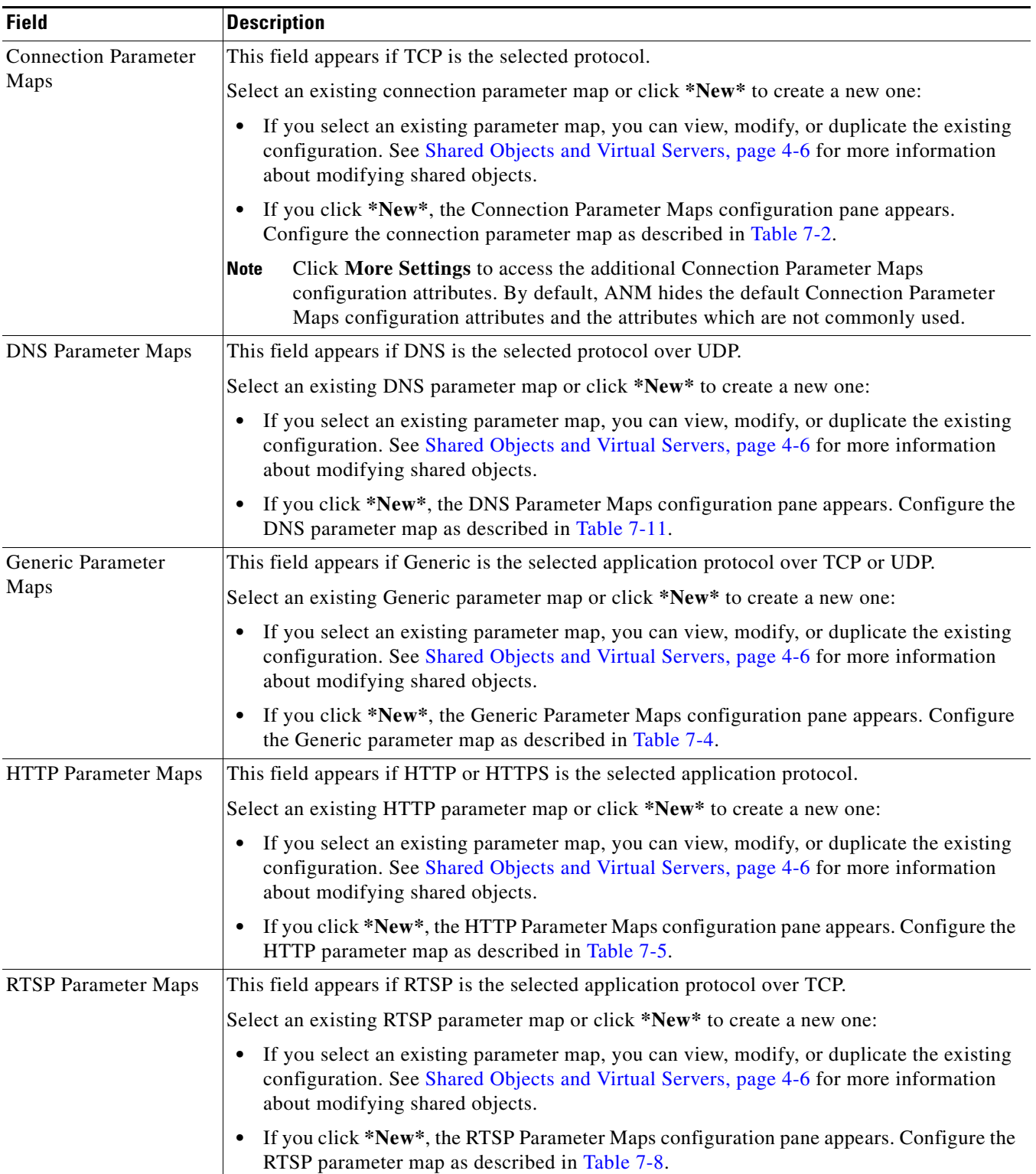

### *Table 4-3 Virtual Server Properties – Advanced View (continued)*

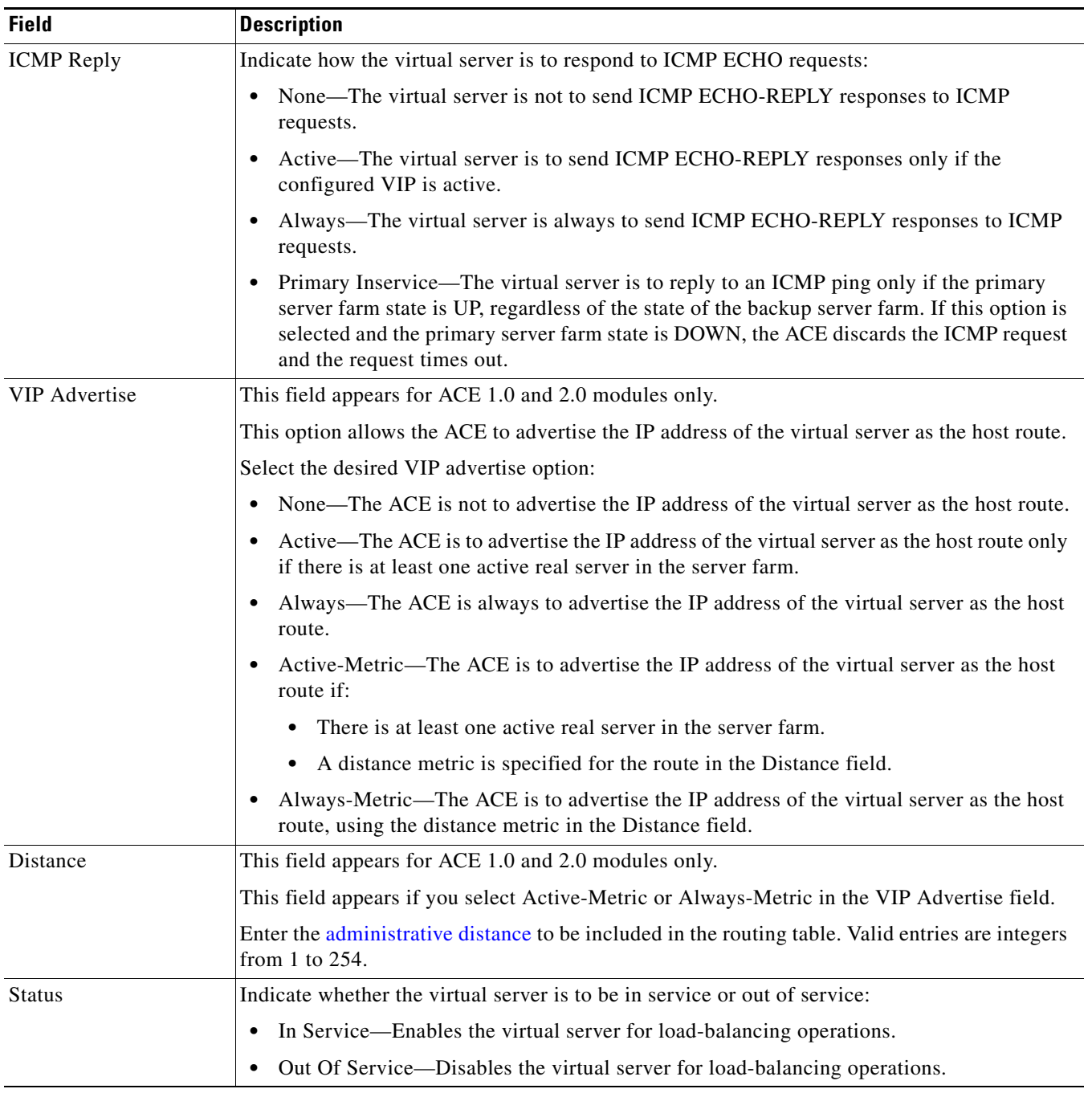

### *Table 4-3 Virtual Server Properties – Advanced View (continued)*

### **Step 4** To configure virtual server properties in the Basic View, enter the information in [Table 4-4](#page-10-1).

### <span id="page-10-1"></span><span id="page-10-0"></span>*Table 4-4 Virtual Server Properties – Basic View*

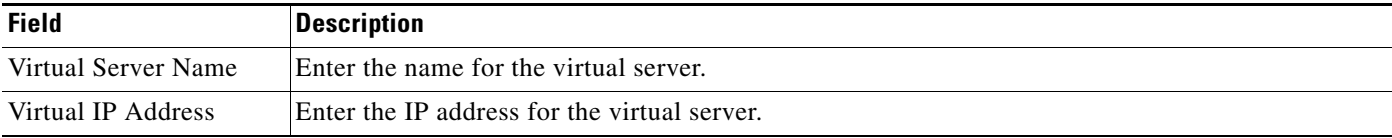

 $\mathcal{L}_{\rm{max}}$ 

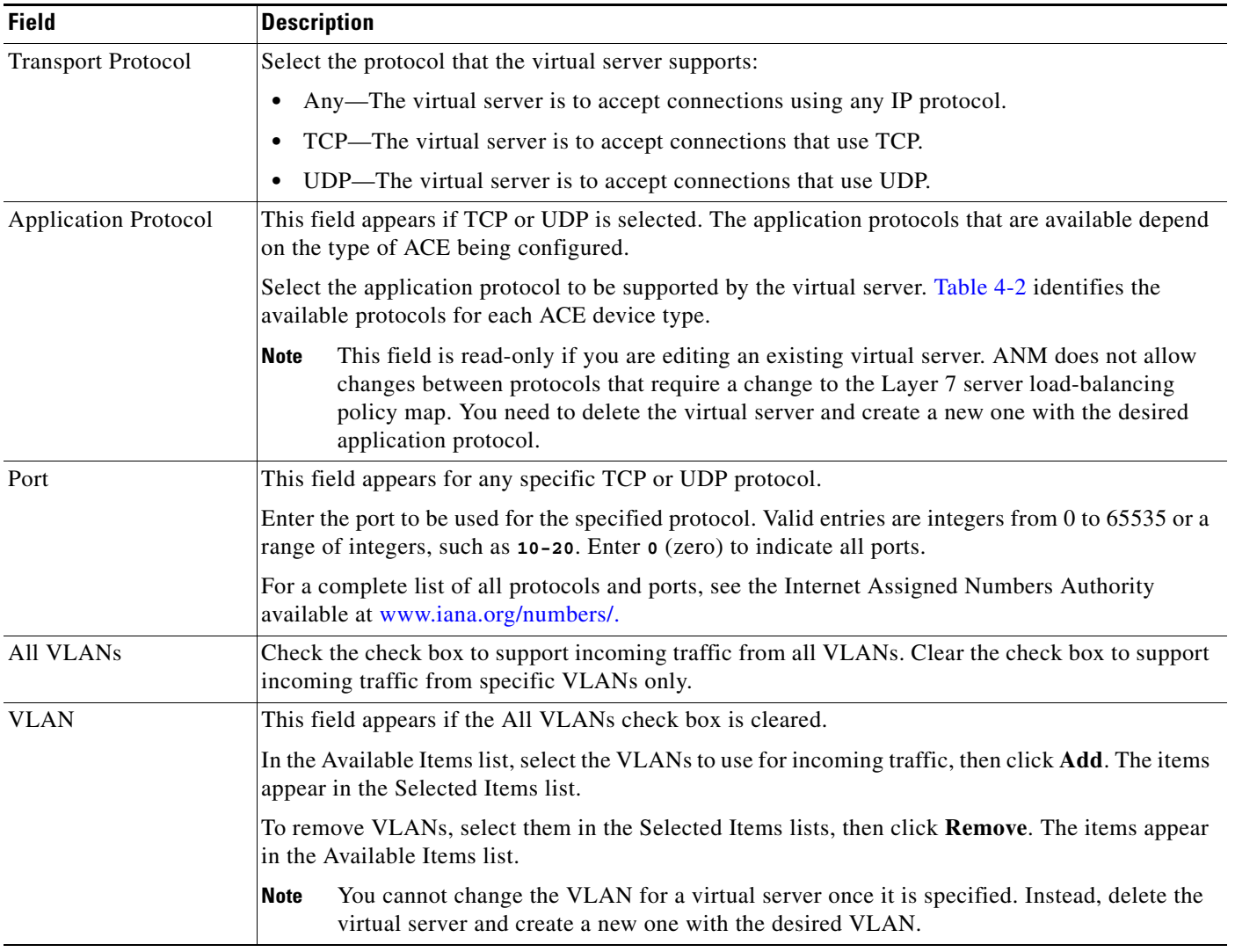

### *Table 4-4 Virtual Server Properties – Basic View (continued)*

**Step 5** When you finish configuring virtual server properties, click:

- **• Deploy Now** to deploy the configuration on the ACE.
- **• Cancel** to exit the procedure without saving your entries.
- **• Deploy Later** to save your entries and apply them at a later time.

### **Related Topics**

- **•** [Configuring Virtual Servers, page 4-2](#page-1-0)
- **•** [Configuring Virtual Server SSL Termination, page 4-13](#page-12-0)

### <span id="page-12-0"></span>**Configuring Virtual Server SSL Termination**

SSL termination service allows the virtual server to act as an SSL proxy server and terminate SSL sessions between it and its clients.

Use this procedure to configure virtual server SSL termination service.

### **Assumption**

A virtual server has been configured for HTTPS over TCP or Other over TCP in the Properties configuration subset. For more information, see [Configuring Virtual Server Properties, page 4-8.](#page-7-1)

### **Procedure**

- **Step 1** Select **Config > Devices >** *context* **> Load Balancing > Virtual Servers**. The Virtual Servers table appears.
- **Step 2** Select the virtual server you want to configure for SSL termination, then click **Edit**. The Virtual Server configuration screen appears.
- **Step 3** Click **SSL Termination**. The Proxy Service Name field appears.
- **Step 4** In the Proxy Service Name field, select an existing SSL termination service, or select **\*New\*** to create a new SSL proxy service:
	- **•** If you select an existing SSL service, the screen refreshes and allows you to view, modify, or duplicate the existing configuration. See [Shared Objects and Virtual Servers, page 4-6](#page-5-0) for more information about modifying shared objects.
	- **•** If you select **\*New\***, the Proxy Service configuration subset appears.
- <span id="page-12-1"></span>**Step 5** Configure the SSL service using the in [Table 4-5.](#page-12-1)

For more information about SSL, see Configuring SSL, page 8-1.

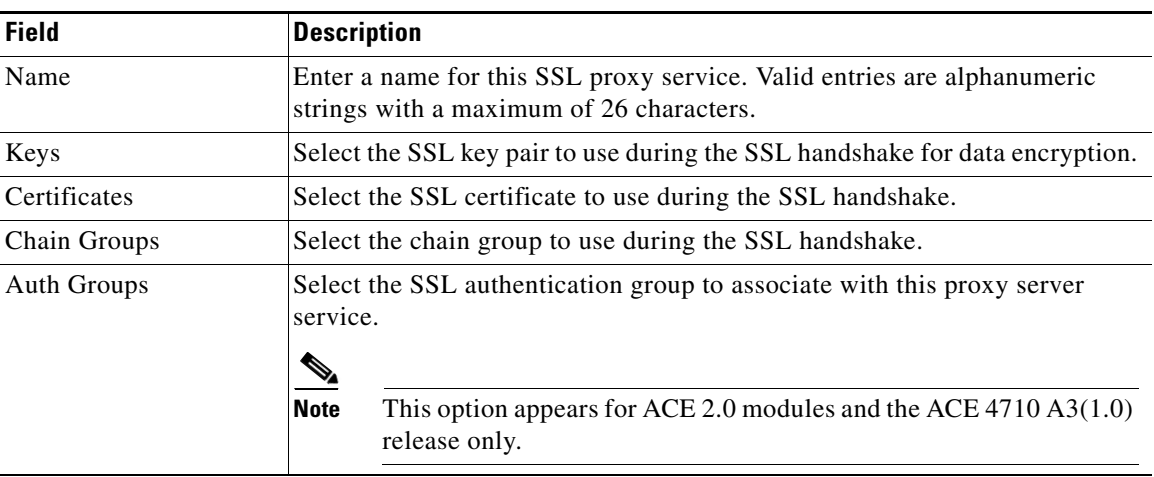

### *Table 4-5 Virtual Server SSL Attributes*

Г

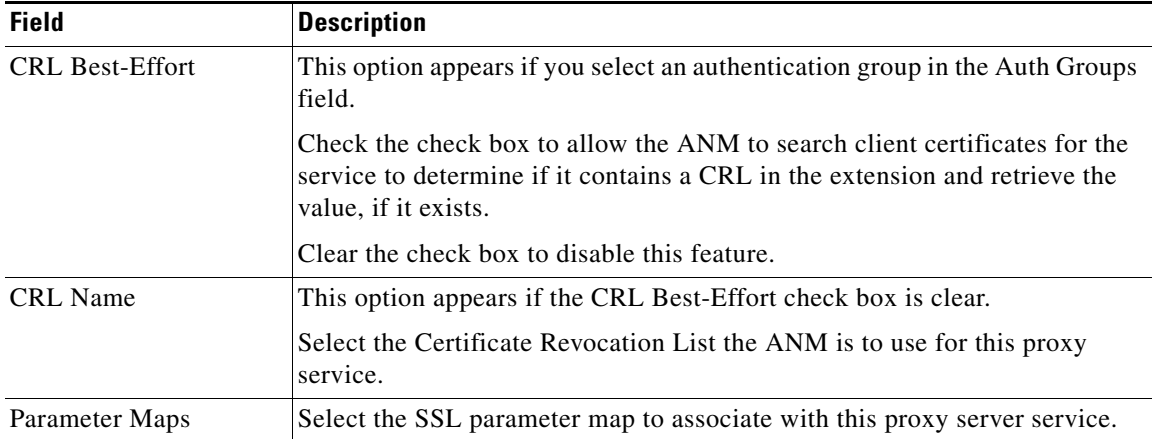

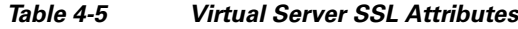

**Step 6** When you finish configuring virtual server properties, click:

- **• Deploy Now** to deploy this configuration on the ACE.
- **• Cancel** to exit this procedure without saving your entries.
- **• Deploy Later** to save your entries and apply them at a later time.

#### **Related Topics**

- **•** [Configuring Virtual Servers, page 4-2](#page-1-0)
- [Configuring Virtual Server Properties, page 4-8](#page-7-1)

### <span id="page-13-0"></span>**Configuring Virtual Server Protocol Inspection**

Configuring protocol inspection allows the virtual server to verify protocol behavior and identify unwanted or malicious traffic passing through the ACE.

In the Advanced View, protocol inspection configuration is available for the following virtual server protocol configurations:

- **•** TCP with FTP, HTTP, HTTPS, RTSP, or SIP
- **•** UDP with DNS or SIP

In the Basic View, protocol inspection configuration is available for TCP with FTP.

See [Table 4-2](#page-7-0) for a list of protocols by ACE device type.

Use this procedure to configure protocol inspection on a virtual server.

#### **Assumption**

A virtual server has been configured to use one of the protocols that supports protocol inspection in the Properties configuration subset. See [Configuring Virtual Server Properties, page 4-8](#page-7-1) for information on configuring these protocols.

**Procedure**

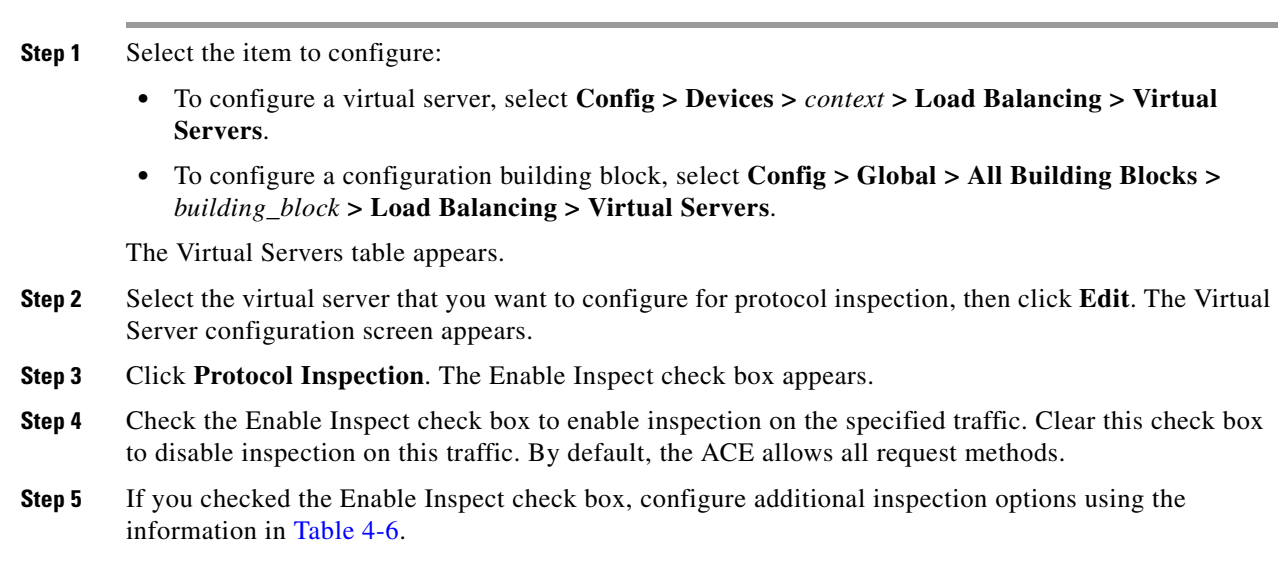

### <span id="page-14-0"></span>*Table 4-6 Protocol Inspection Configuration Options*

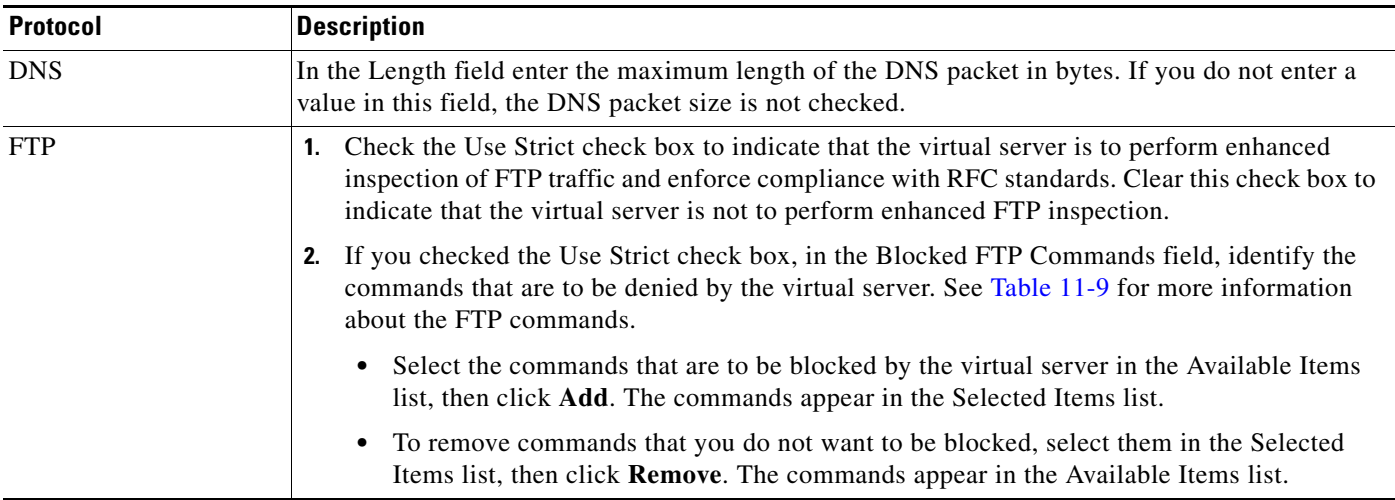

| <b>Protocol</b> |    | <b>Description</b>                                                                                                    |
|-----------------|----|----------------------------------------------------------------------------------------------------|
| HTTP or HTTPS   | 1. | Check the Logging Enabled check box to enable monitoring of Layer 3 and Layer 4 traffic.<br>When enabled, this feature logs every URL request that is sent in the specified class of traffic,<br>including the source or destination IP address and the URL that is accessed. Clear this check<br>box to disable monitoring of Layer 3 and Layer 4 traffic. |
|                 | 2. | In the Policy subset, click Add to add a new match condition and action, or select an existing<br>match condition and action, then click Edit to modify it. The Policy configuration pane<br>appears.                                                                                                    |
|                 | З. | In the Matches field, select an existing class map or *New* or *Inline Match* to configure<br>new match criteria for protocol inspection.                                                                                                    |
|                 |    | If you select an existing class map, the screen refreshes and allows you to view, modify, or<br>duplicate the selected class map. See Shared Objects and Virtual Servers, page 4-6 for more<br>information about modifying shared objects.                                                                                                    |
|                 | 4. | Configure match criteria and related actions using the information in Table 4-7.                                                                                                    |
|                 | 5. | Click:                                                                                                    |
|                 |    | OK to save your entries. The Conditions table refreshes with the new entry.<br>$\bullet$                                                                                                    |
|                 |    | <b>Cancel</b> to exit the Policy subset without saving your entries.<br>$\bullet$                                                                                                    |
|                 | 6. | In the Default Action field, select the default action that the virtual server is to take when<br>specified match conditions for protocol inspection are not met:                                                                                                    |
|                 |    | Permit—The specified HTTP traffic is to be received by the virtual server.<br>٠                                                                                                    |
|                 |    | Reset—The specified HTTP traffic is to be denied by the virtual server.<br>٠                                                                                                    |

*Table 4-6 Protocol Inspection Configuration Options (continued)*

| <b>Protocol</b> | <b>Description</b>                                                                                                    |
|-----------------|----------------------------------------------------------------------------------------------------|
| <b>SIP</b>      | 1. In the Actions subset, click Add to add a new match condition and action, or select an existing<br>match condition and action, then click Edit to modify it. The Actions configuration pane<br>appears.                                                                                                    |
|                 | In the Matches field, select an existing class map or *New* or *Inline Match* to configure<br>2.<br>new match criteria for protocol inspection.                                                                                                    |
|                 | If you select an existing class map, the screen refreshes and allows you to view, modify, or<br>duplicate the selected class map. See Shared Objects and Virtual Servers, page 4-6 for more<br>information about modifying shared objects.                                                                                                    |
|                 | Configure match criteria and related actions using the information in Table 4-9.<br>3.                                                                                                    |
|                 | In the Action field, select the action that the virtual server is to take when the specified match<br>4.<br>conditions are met:                                                                                                    |
|                 | Drop—The specified SIP traffic is to be discarded by the virtual server.                                                                                                    |
|                 | Permit—The specified SIP traffic is to be received by the virtual server.                                                                                                    |
|                 | Reset—The specified SIP traffic is to be denied by the virtual server.<br>٠                                                                                                    |
|                 | 5. Click:                                                                                                    |
|                 | OK to save your entries. The Conditions table refreshes with the new entry.                                                                                                    |
|                 | <b>Cancel</b> to exit the Conditions subset without saving your entries and to return to the<br>Conditions table.                                                                                                    |
|                 | In the SIP Parameter Maps field, select an existing parameter map or select *New* to<br>6.<br>configure a new one.                                                                                                    |
|                 | If you select an existing parameter map, the screen refreshes and allows you to view, modify,<br>or delete the selected parameter map. See Shared Objects and Virtual Servers, page 4-6 for<br>more information about modifying shared objects.                                                                                                    |
|                 | 7. Configure SIP parameter map options using the information in Table 7-9.                                                                                                    |
|                 | In the Secondary Connection Parameter Map field, select an existing parameter map or select<br>8.<br>*New* to configure a new one.                                                                                                    |
|                 | If you select an existing parameter map, the screen refreshes and allows you to view, modify,<br>or delete the selected parameter map. See Shared Objects and Virtual Servers, page 4-6 for<br>more information about modifying shared objects.                                                                                                    |
|                 | Configure secondary connection parameter map options using the information in Table 7-2.<br>9.                                                                                                    |
|                 | In the Default Action field, select the default action that the virtual server is to take when<br>10.<br>specified match conditions for SIP protocol inspection are not met:                                                                                                    |
|                 | Drop—The specified SIP traffic is to be discarded by the virtual server.                                                                                                    |
|                 | Permit—The specified SIP traffic is to be received by the virtual server.<br>٠                                                                                                    |
|                 | Reset—The specified SIP traffic is to be denied by the virtual server.<br>٠                                                                                                    |
|                 | 11. Check the Logging Enabled check box to enable monitoring of Layer 3 and Layer 4 traffic.<br>When enabled, this feature logs every URL request that is sent in the specified class of traffic,<br>including the source or destination IP address and the URL that is accessed. Clear this check<br>box to disable monitoring of Layer 3 and Layer 4 traffic. |
| <b>RTSP</b>     | There are no protocol-specific inspection options for RTSP.                                                                                                    |

*Table 4-6 Protocol Inspection Configuration Options (continued)*

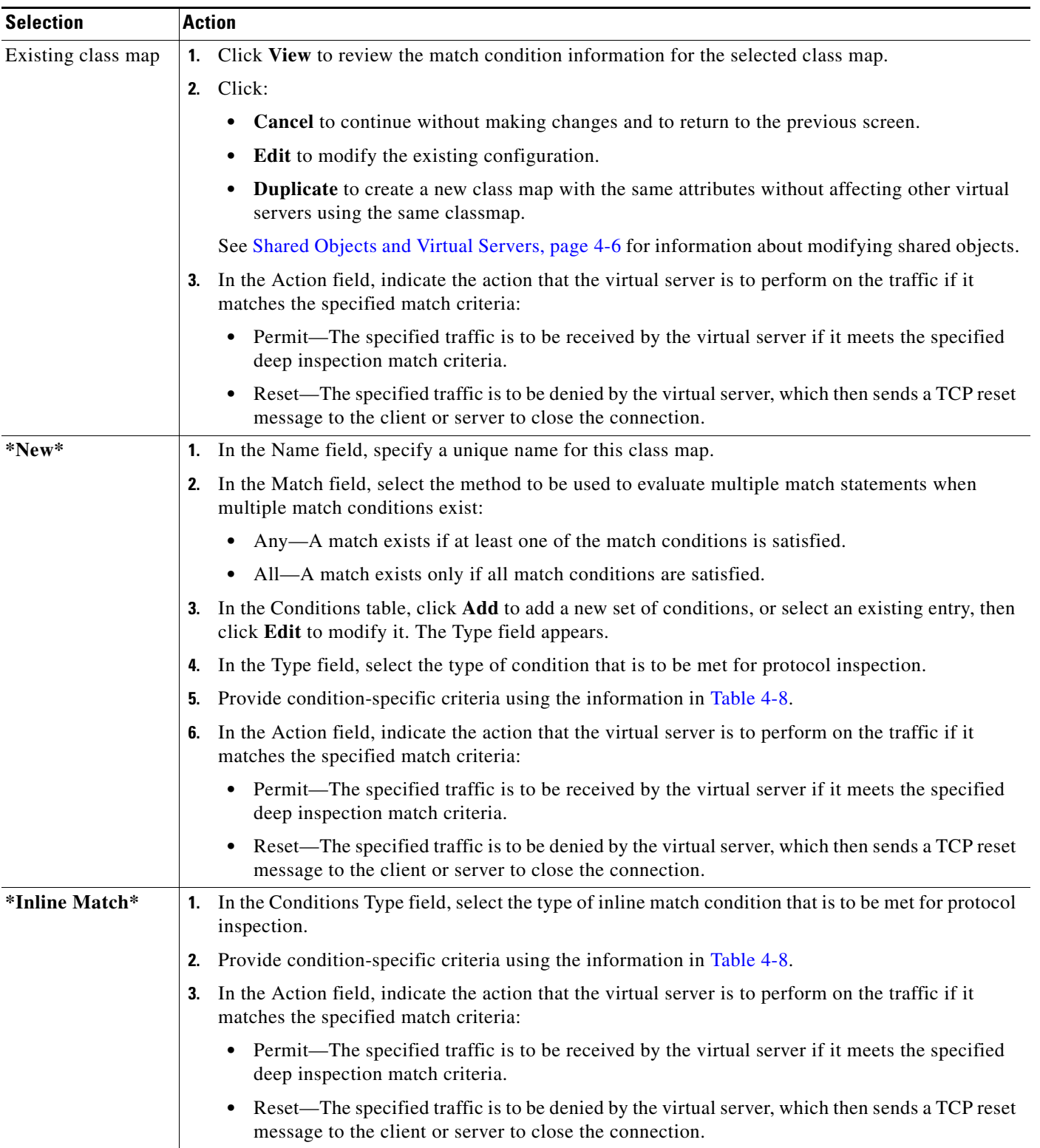

### <span id="page-17-0"></span>*Table 4-7 HTTP and HTTPS Protocol Inspection Match Criteria Configuration*

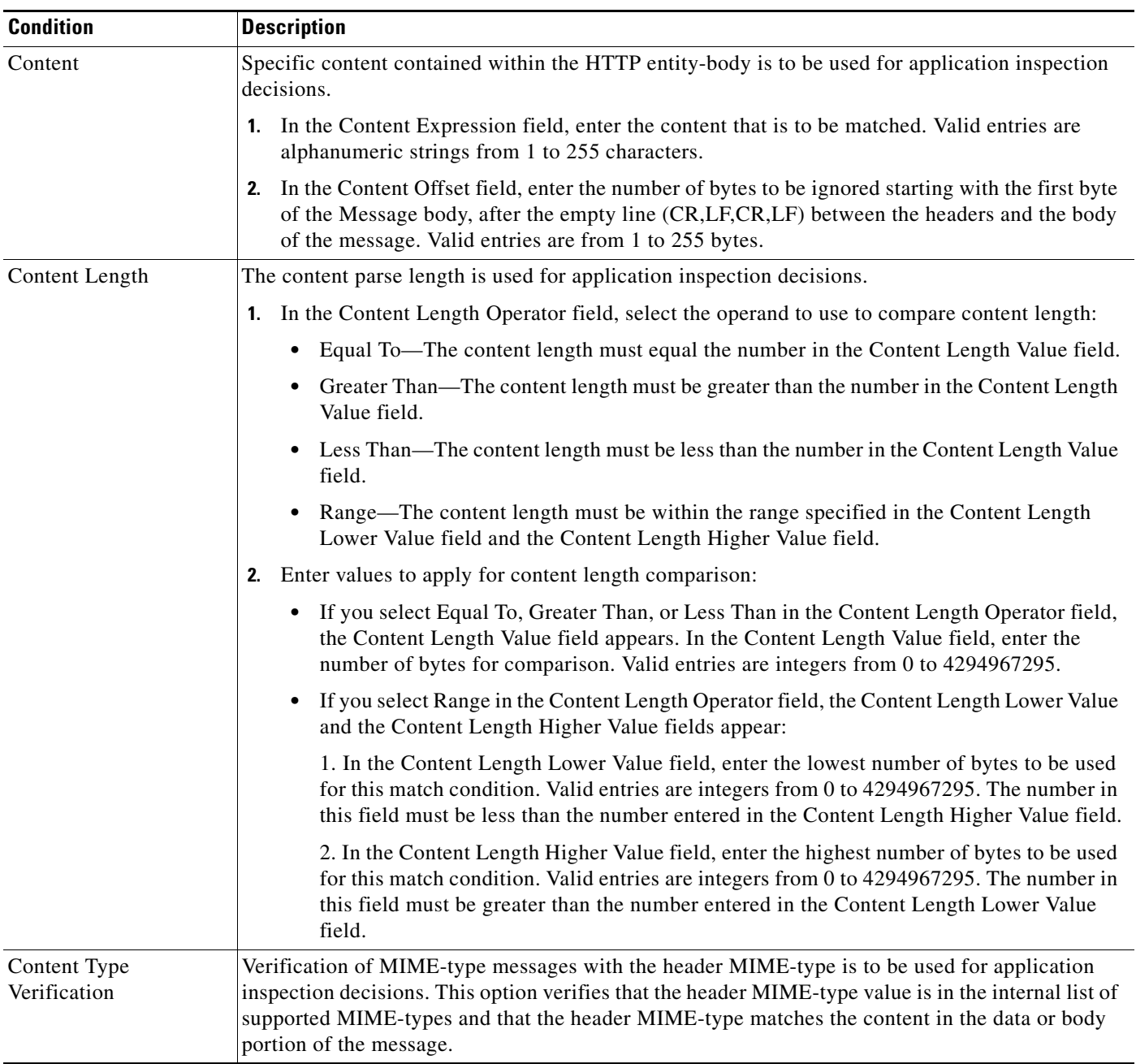

### <span id="page-18-0"></span>*Table 4-8 HTTP and HTTPS Protocol Inspection Conditions and Options*

| <b>Condition</b> | <b>Description</b>                                                                                                    |
|------------------|----------------------------------------------------------------------------------------------------|
| Header           | The name and value in an HTTP header are used for application inspection decisions.                                                                                                    |
|                  | 1. In the Header field, select one of the predefined HTTP headers to match, or select HTTP<br>Header to specify a different HTTP header.                                                                                                    |
|                  | If you select HTTP Header, in the Header Name field, enter the name of the HTTP header to<br>2.<br>match. Valid entries are unquoted text strings with no spaces and a maximum of 64<br>alphanumeric characters.                                                                                                    |
|                  | In the Header Value field, enter the header-value expression string to compare against the<br>3.<br>value in the specified field in the HTTP header. Valid entries are text strings with a maximum<br>of 255 alphanumeric characters. The ACE supports regular expressions for matching. Header<br>expressions allow spaces, provided that the spaces are escaped or quoted. All headers in the<br>header map must be matched. See Table 11-35 for a list of the supported characters that you<br>can use in regular expressions. |
| Header Length    | The length of the header in the HTTP message is used for application inspection decisions.                                                                                                    |
|                  | 1. In the Header Length Type field, specify whether HTTP header request or response messages<br>are to be used for application inspection decisions:                                                                                                    |
|                  | • Request-HTTP header request messages are to be checked for header length.                                                                                                    |
|                  | Response—HTTP header response messages are to be checked for header length.<br>٠                                                                                                    |
|                  | In the Header Length Operator field, select the operand to be used to compare header length:<br>2.                                                                                                    |
|                  | • Equal To—The header length must equal the number in the Header Length Value field.                                                                                                    |
|                  | • Greater Than—The header length must be greater than the number in the Header Length<br>Value field.                                                                                                    |
|                  | • Less Than—The header length must be less than the number in the Header Length Value<br>field.                                                                                                    |
|                  | • Range—The header length must be within the range specified in the Header Length<br>Lower Value field and the Header Length Higher Value field.                                                                                                    |
|                  | Enter values to apply for header length comparison:<br>З.                                                                                                    |
|                  | • If you select Equal To, Greater Than, or Less Than in the Header Length Operator field,<br>the Header Length Value field appears. In the Header Length Value field, enter the number<br>of bytes for comparison. Valid entries are integers from 0 to 255.                                                                                                    |
|                  | • If you select Range in the Header Length Operator field, the Header Length Lower Value<br>and the Header Length Higher Value fields appear:                                                                                                    |
|                  | 1. In the Header Length Lower Value field, enter the lowest number of bytes to be used<br>for this match condition. Valid entries are integers from 0 to 255. The number in this field<br>must be less than the number entered in the Header Length Higher Value field.                                                                                                    |
|                  | 2. In the Header Length Higher Value field, enter the highest number of bytes to be used<br>for this match condition. Valid entries are integers from 1 to 255. The number in this field<br>must be greater than the number entered in the Header Length Lower Value field.                                                                                                    |
| Header MIME Type | Multipurpose Internet Mail Extension (MIME) message types are used for application inspection<br>decisions.                                                                                                    |
|                  | In the Header MIME Type field, select the MIME message type to use for this match condition.                                                                                                    |

*Table 4-8 HTTP and HTTPS Protocol Inspection Conditions and Options (continued)*

| <b>Condition</b>         | <b>Description</b>                                                                                                    |
|--------------------------|----------------------------------------------------------------------------------------------------|
| Port Misuse              | The misuse of port 80 (or any other port running HTTP) is to be used for application inspection<br>decisions.                                                                                                    |
|                          | Indicate the application category to use for this match condition:                                                                                                    |
|                          | IM—Instant messaging applications are to be checked.                                                                                                    |
|                          | P2P—Peer-to-peer applications are to be checked.<br>$\bullet$                                                                                                    |
|                          | Tunneling—Tunneling applications are to be checked.<br>٠                                                                                                    |
| <b>Request Method</b>    | A request method is to be used for application inspection decisions.                                                                                                    |
|                          | Select the type of request method to use for this match condition:<br>1.                                                                                                    |
|                          | Ext—An HTTP extension method is to be used.                                                                                                    |
|                          | RFC—The request method defined in RFC 2616 is to be used.<br>$\bullet$                                                                                                    |
|                          | In the Request Method field, select the request method that is to be inspected.<br>2.                                                                                                    |
| <b>Strict HTTP</b>       | Compliance with HTTP RFC 2616 is to be used for application inspection decisions.                                                                                                    |
| <b>Transfer Encoding</b> | An HTTP transfer-encoding type is to be used for application inspection decisions. The<br>transfer-encoding general-header field indicates the type of transformation, if any, that has been<br>applied to the HTTP message body to safely transfer it between the sender and the recipient. |
|                          | In the Transfer Encoding field, select the type of encoding that is to be checked:                                                                                                    |
|                          | Chunked—The message body is transferred as a series of chunks.                                                                                                    |
|                          | Compress—The encoding format that is produced by the UNIX file compression program<br>compress.                                                                                                    |
|                          | Deflate—The .zlib format that is defined in RFC 1950 in combination with the DEFLATE<br>$\bullet$<br>compression mechanism described in RFC 1951.                                                                                                    |
|                          | Gzip—The encoding format that is produced by the file compression program GZIP (GNU<br>٠<br>zip) as described in RFC 1952.                                                                                                    |
|                          | Identity—The default (identity) encoding which does not require the use of transformation.                                                                                                    |

*Table 4-8 HTTP and HTTPS Protocol Inspection Conditions and Options (continued)*

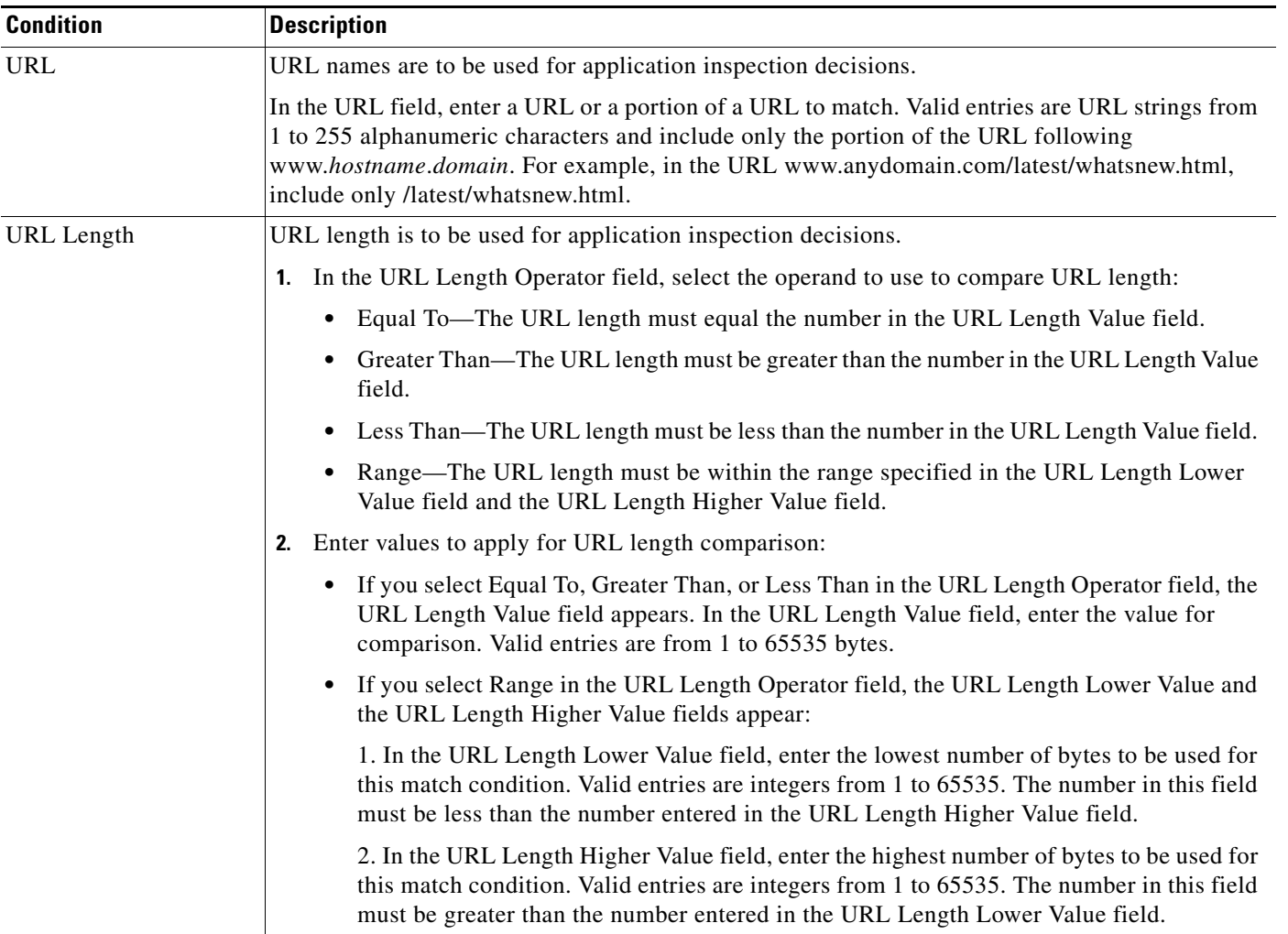

### *Table 4-8 HTTP and HTTPS Protocol Inspection Conditions and Options (continued)*

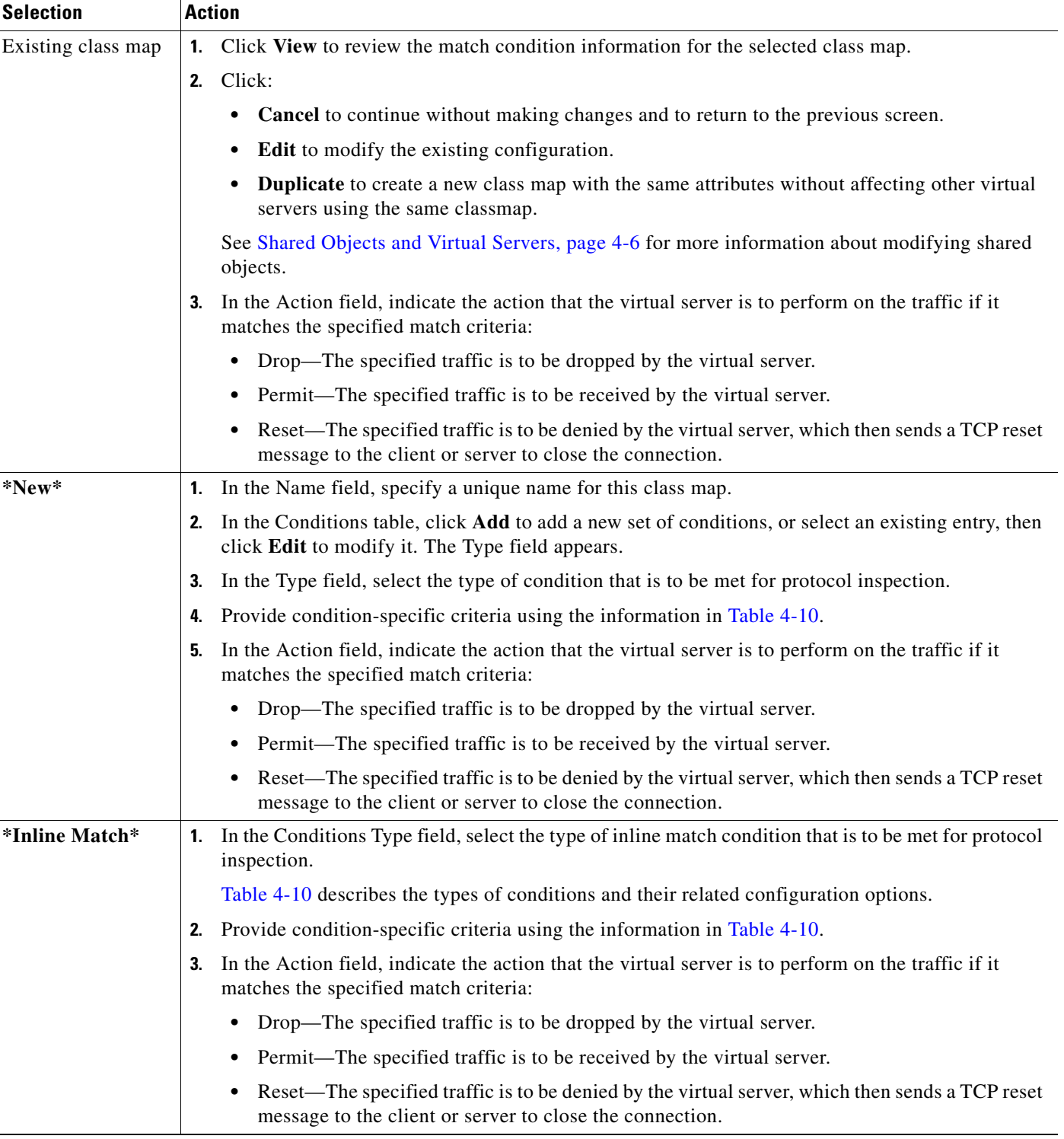

### <span id="page-22-0"></span>*Table 4-9 SIP Protocol Inspection Match Criteria Configuration*

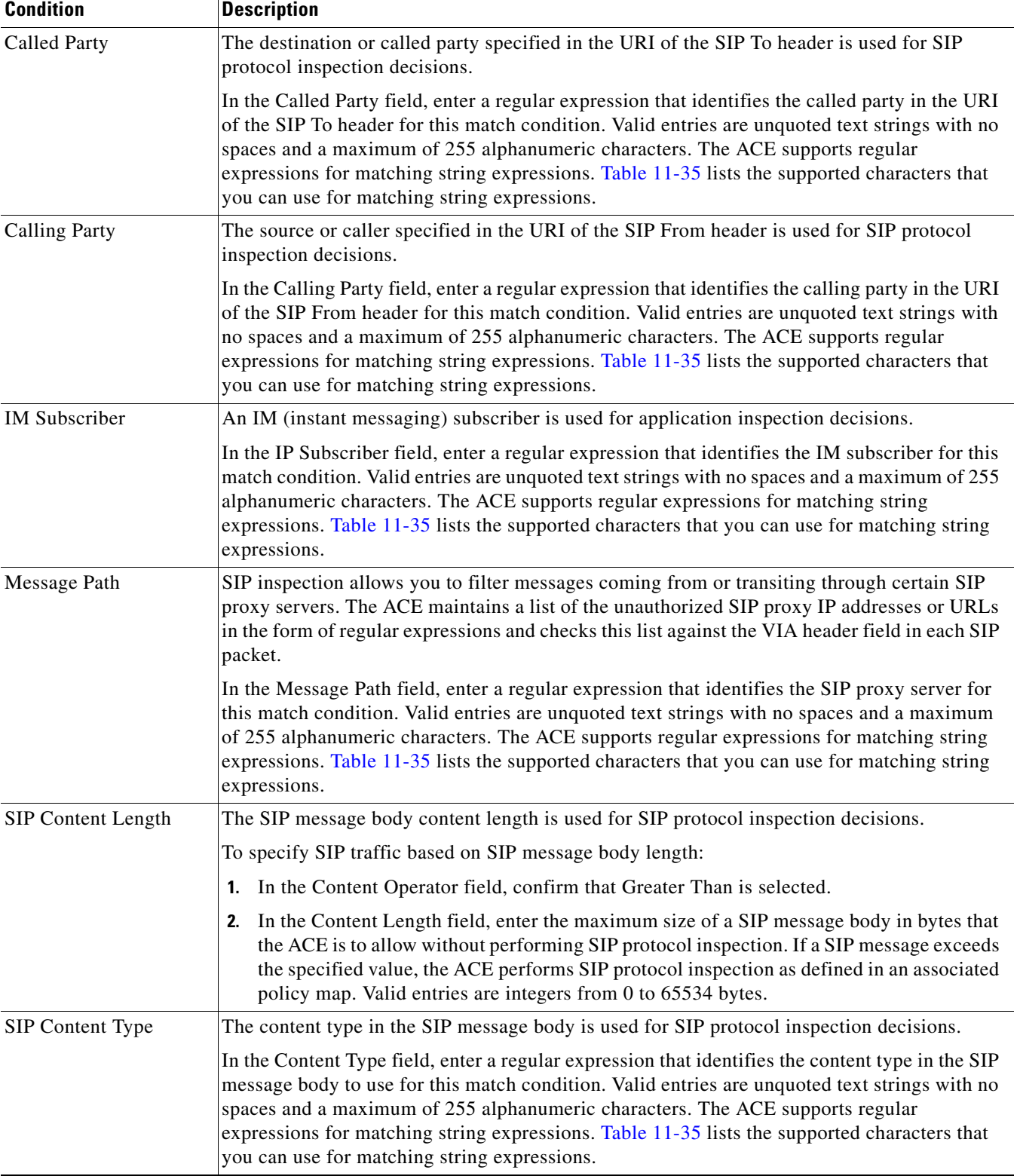

### <span id="page-23-0"></span>*Table 4-10 SIP Protocol Inspection Conditions and Options*

| <b>Condition</b>          | <b>Description</b>                                                                                                    |
|---------------------------|----------------------------------------------------------------------------------------------------|
| <b>SIP Request Method</b> | A SIP request method is used for application inspection decisions.                                                                                                    |
|                           | In the Request Method field, select the request method that is to be inspected.                                                                                                    |
| <b>Third Party</b>        | SIP allows users to register other users on their behalf by sending REGISTER messages with<br>different values in the From and To header fields. This process can pose a security threat if the<br>REGISTER message is actually a DEREGISTER message. A malicious user could cause a<br>DoS (denial-of-service) attack by deregistering all users on their behalf. To prevent this<br>security threat, you can specify a list of privileged users who can register or unregister<br>someone else on their behalf. The ACE maintains the list as a regex table. If you configure this<br>policy, the ACE drops REGISTER messages with mismatched From and To headers and a<br>From header value that does not match any of the privileged user IDs. |
|                           | In the Third Party Registration Entities field, enter a regular expression that identifies a<br>privileged user who is authorized for third-party registrations. Valid entries are unquoted text<br>strings with no spaces and a maximum of 255 alphanumeric characters. The ACE supports<br>regular expressions for matching string expressions. Table 11-35 lists the supported characters<br>that you can use for matching string expressions.                                                                                                    |
| <b>URI</b> Length         | The ACE can validate the length of SIP URIs or Tel URIs. A SIP URI is a user identifier that<br>a calling party (source) uses to contact the called party (destination). A Tel URI is a telephone<br>number that identifies the endpoint of a SIP connection. For more information about SIP URIs<br>and Tel URIs, see RFC 2534 and RFC 3966, respectively.                                                                                                    |
|                           | To filter SIP traffic based on URIs:                                                                                                    |
|                           | 1. In the URI Type field, indicate the type of URI to be used:                                                                                                    |
|                           | SIP URI—The calling party URI is to be used for this match condition.<br>$\bullet$                                                                                                    |
|                           | Tel URI—A telephone number is to be used for this match condition.                                                                                                    |
|                           | In the URI Operator field, confirm that Greater Than is selected.<br>2.                                                                                                    |
|                           | In the URI Length field, enter the maximum length of the SIP URI or Tel URI in bytes.<br>3.<br>Valid entries are integers from 0 to 254 bytes.                                                                                                    |

*Table 4-10 SIP Protocol Inspection Conditions and Options (continued)*

**Step 6** When you finish configuring virtual server properties, click:

- **• Deploy Now** to deploy this configuration on the ACE.
- **• Cancel** to exit this procedure without saving your entries.
- **• Deploy Later** to save your entries and deploy the configuration at a later time.

### **Related Topics**

- **•** [Configuring Virtual Server Properties, page 4-8](#page-7-1)
- **•** [Configuring Virtual Server SSL Termination, page 4-13](#page-12-0)
- **•** [Configuring Virtual Server Layer 7 Load Balancing, page 4-26](#page-25-0)

### <span id="page-25-0"></span>**Configuring Virtual Server Layer 7 Load Balancing**

In the Advanced View, Layer 7 load balancing is available for virtual servers configured with one of the following protocol combinations:

- **•** TCP with Generic, HTTP, HTTPS, RTSP, or SIP
- **•** UDP with Generic, RADIUS, or SIP

See [Configuring Virtual Server Properties, page 4-8](#page-7-1) for information on configuring these protocols.

[Table 4-2](#page-7-0) identifies the protocols that are available for each type of ACE device.

Use this procedure to configure Layer 7 load balancing on a virtual server.

#### **Assumption**

A virtual server has been configured with one of the following protocol combinations:

- **•** TCP with Generic, HTTP, HTTPS, RTSP, or SIP
- **•** UDP with Generic, RADIUS, or SIP

#### **Procedure**

- **Step 1** Select **Config > Devices >** *context* **> Load Balancing > Virtual Servers**. The Virtual Servers table appears.
- **Step 2** Select the virtual server you want to configure for Layer 7 load balancing, then click **Edit**. The Virtual Server configuration screen appears.
- **Step 3** Click **L7 Load-Balancing**. The Layer 7 Load-Balancing Rule Match table appears.
- **Step 4** In the Rule Match table, click **Add** to add a new match condition and action, or select an existing match condition and action, then click **Edit** to modify it. The Rule Match configuration pane appears.
- **Step 5** In the Rule Match field, select an existing class map or **\*New\*** or **\*Inline Match\*** to configure new match criteria for Layer 7 load balancing:
	- If you select an existing class map, click **View** to review, modify, or duplicate the existing configuration. See [Shared Objects and Virtual Servers, page 4-6](#page-5-0) for more information about modifying shared objects.
	- **•** If you click **\*New\*** or **\*Inline Match\***, the Rule Match configuration pane appears.

**Step 6** Configure match criteria using the information in [Table 4-11](#page-26-0).

<span id="page-26-0"></span>*Table 4-11 Layer 7 Load-Balancing Match Criteria Configuration* 

| <b>Selection</b>   | <b>Action</b>                                                                                                    |
|--------------------|----------------------------------------------------------------------------------------------------|
| Existing class map | Click View to review the match condition information for the selected class map.<br>1.                                                  |
|                    | Click:<br>2.                                                                                                    |
|                    | Cancel to continue without making changes and to return to the previous screen.<br>٠                                                    |
|                    | Edit to modify the existing configuration.                                                                                              |
|                    | <b>Duplicate</b> to create a new class map with the same attributes without affecting other virtual<br>servers using the same classmap. |
|                    | See Shared Objects and Virtual Servers, page 4-6 for more information about modifying shared<br>objects.                                |
| $*New*$            | 1. In the Name field, enter a unique name for this class map.                                                                           |
|                    | 2. In the Match field, select the method to be used to evaluate multiple match statements when<br>multiple match conditions exist:      |
|                    | match-any—A match exists if at least one of the match conditions is satisfied.                                                          |
|                    | match-all—A match exists only if all match conditions are satisfied.                                                                    |
|                    | 3. In the Conditions table, click Add to add a new set of conditions or select an existing entry, then<br>click Edit to modify it.      |
|                    | 4. In the Type field, select the match condition and configure any protocol-specific options:                                           |
|                    | For Generic protocol options, see Table 11-10.                                                                                          |
|                    | For HTTP and HTTPS protocol options, see Table 4-12.                                                                                    |
|                    | For RADIUS protocol options, see Table 11-11.                                                                                           |
|                    | For RTSP protocol options, see Table 11-12.                                                                                             |
|                    | For SIP protocol options, see Table 11-13.                                                                                              |
|                    | Click:<br>5.                                                                                                    |
|                    | OK to accept your entries and to return to the Conditions table.                                                                        |
|                    | Cancel to exit this procedure without saving your entries and to return to the Conditions table.                                        |
| *Inline Match*     | In the Conditions Type field, select the type of inline match condition and configure any<br>protocol-specific options:                 |
|                    | For Generic protocol options, see Table 11-10.<br>٠                                                                                     |
|                    | For HTTP and HTTPS protocol options, see Table 4-12.<br>٠                                                                               |
|                    | For RADIUS protocol options, see Table 11-11.                                                                                           |
|                    | For RTSP protocol options, see Table 11-12.                                                                                             |
|                    | • For SIP protocol options, see Table 11-13.                                                                                            |

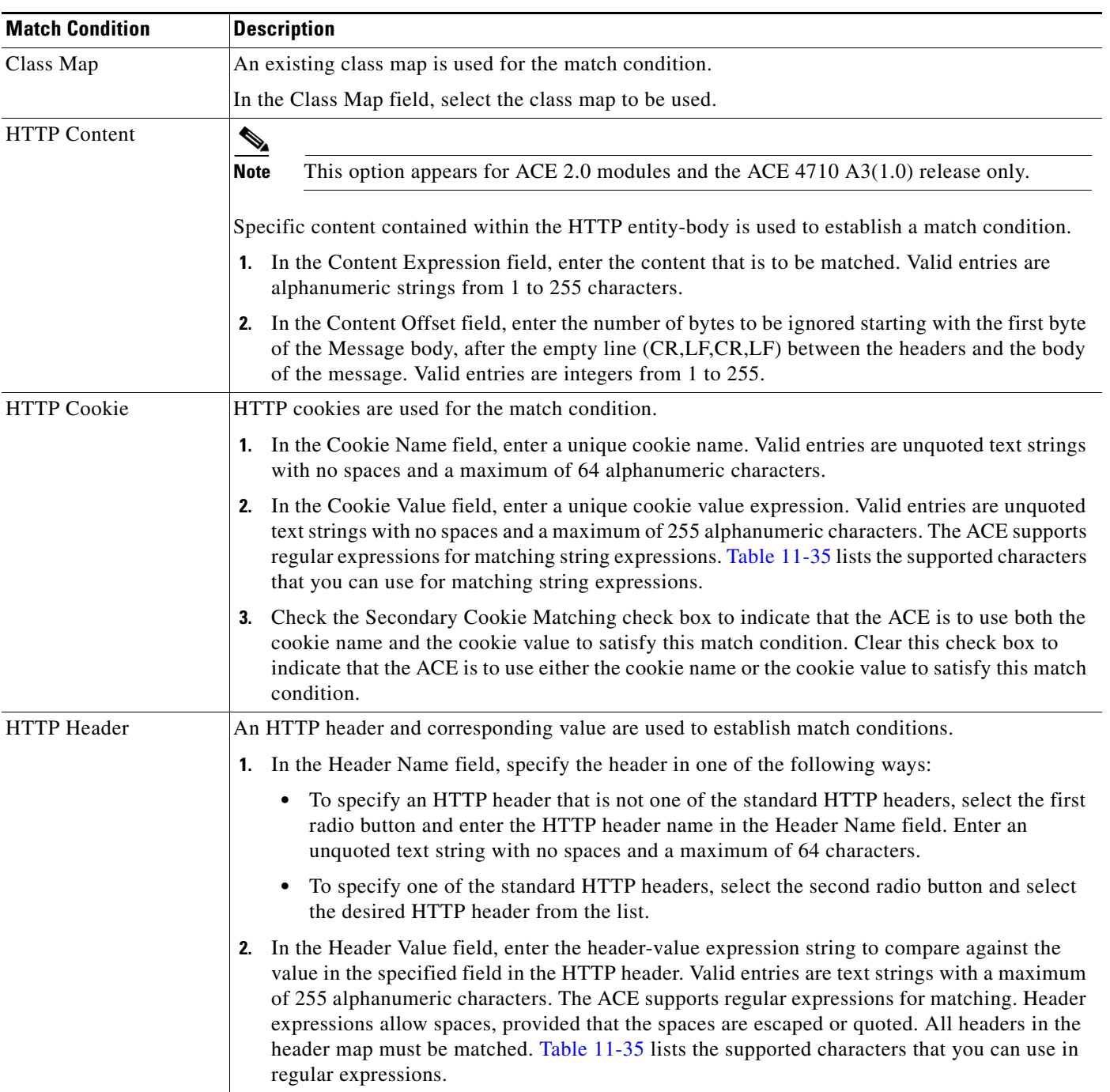

### <span id="page-27-0"></span>*Table 4-12 Layer 7 HTTP/HTTPS Load-Balancing Conditions and Options*

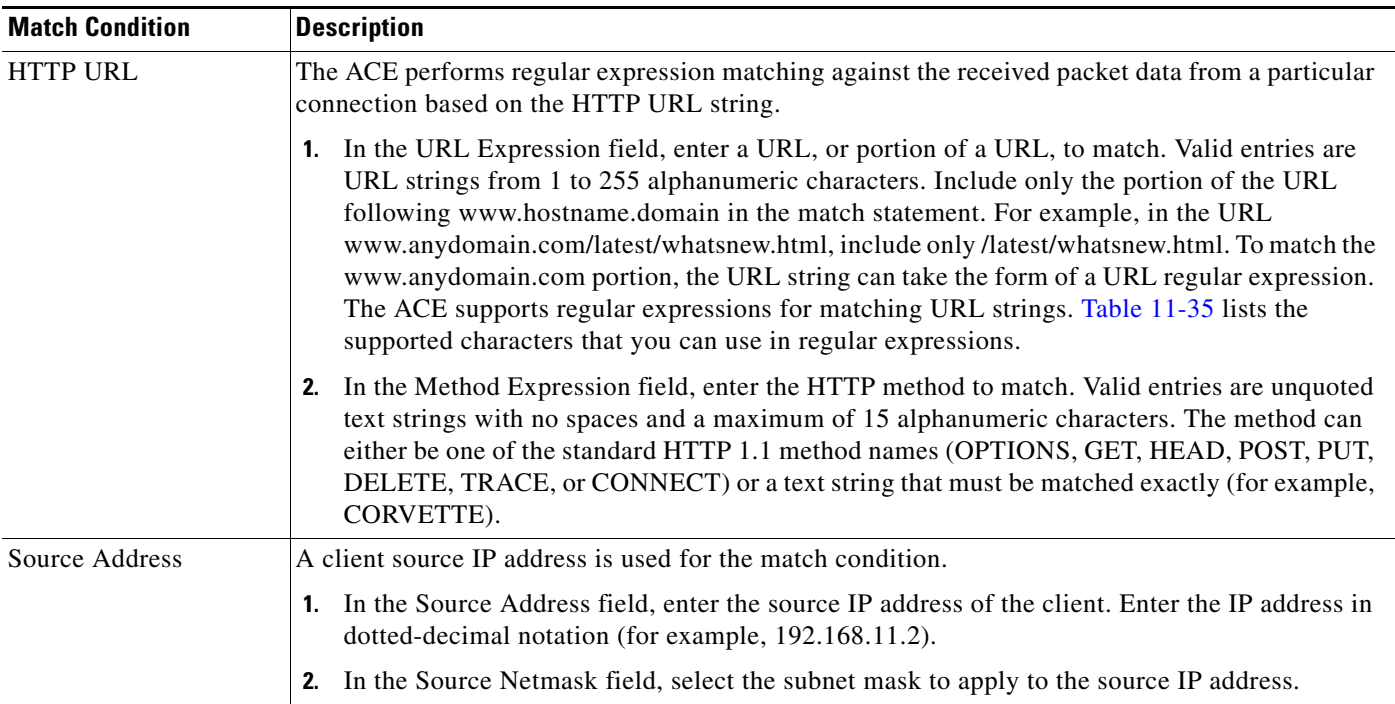

### *Table 4-12 Layer 7 HTTP/HTTPS Load-Balancing Conditions and Options (continued)*

- **Step 7** In the Primary Action field, indicate the action that the virtual server is to perform on the traffic if it matches the specified match criteria:
	- **•** Drop—Client requests for content are to be discarded when match conditions are met. Continue with [Step 11.](#page-40-1)
	- **•** Forward—Client requests for content are to be forwarded without performing load balancing on the requests when match conditions are met. Continue with [Step 11](#page-40-1).
	- Loadbalance—Client requests for content are to be directed to a server farm when match conditions are met. Continue with [Step 8](#page-28-0).
	- Sticky—Client requests for content are to be handled by a sticky group when match conditions are met. Continue with [Step 9.](#page-37-0)

<span id="page-28-0"></span>**Step 8** If you select Loadbalance as the primary action:

- **a.** In the Server Farm field, select the primary server farm to use for load balancing, or select **\*New\*** to configure a new server farm (see [Table 4-13](#page-29-0)).
- **b.** In the Backup Server Farm field, select the server farm to act as the backup server farm for load balancing if the primary server farm is unavailable, or select **\*New\*** to configure a new backup server farm (see [Table 4-13\)](#page-29-0).

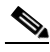

**Note** If you select an existing object in either of these fields, you can view, modify, or duplicate the selected object's existing configuration. See [Shared Objects and Virtual Servers, page 4-6](#page-5-0) for more information about modifying shared objects in virtual servers.

Г

servers in the primary

**Field Description**

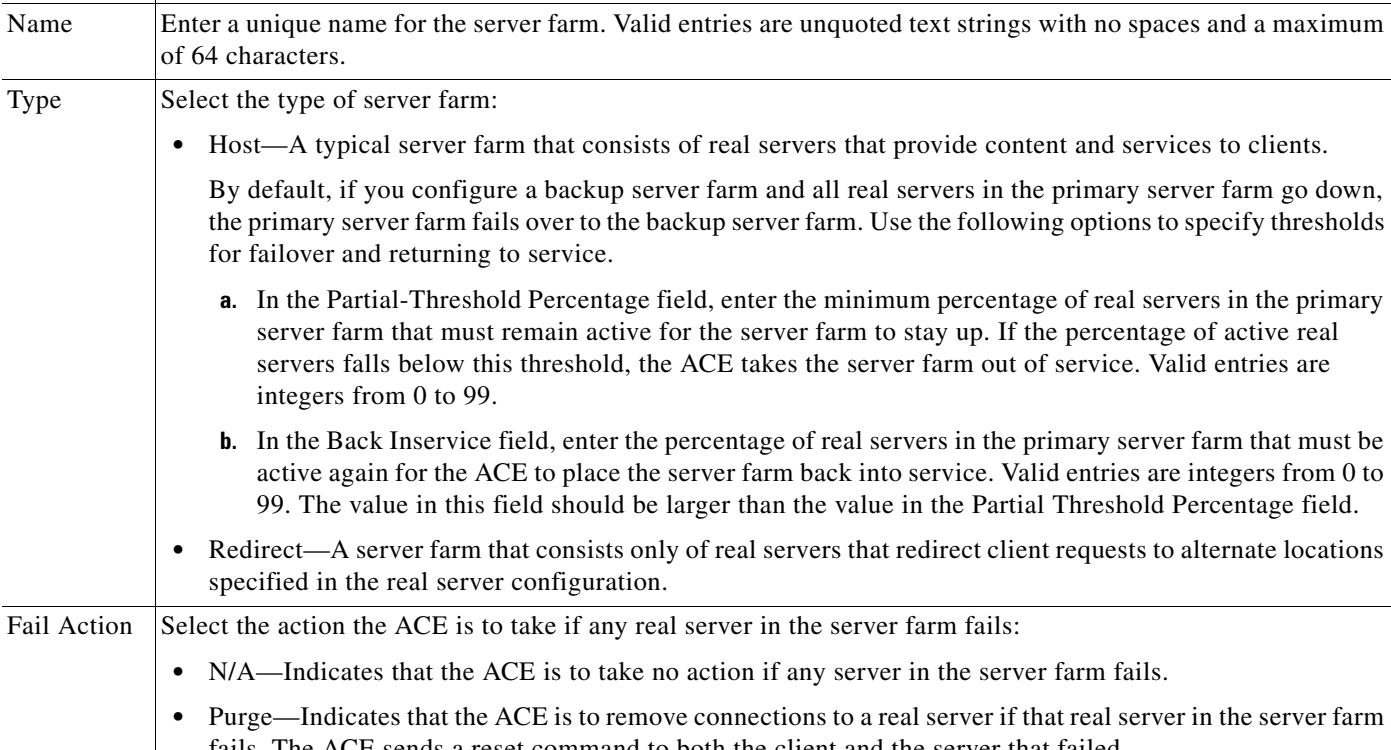

### <span id="page-29-0"></span>*Table 4-13 New Server Farm Attributes*

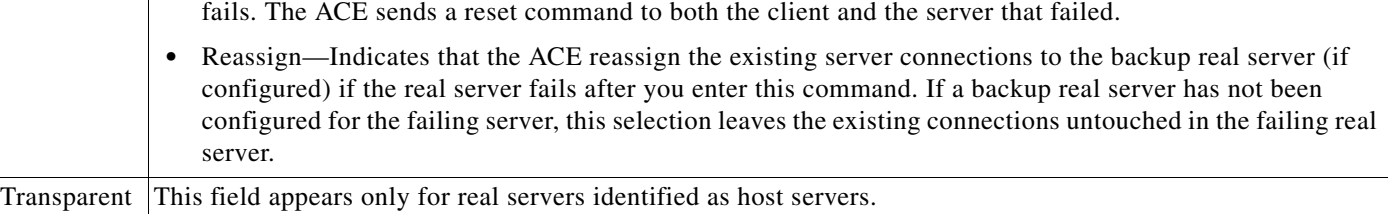

Specify whether network address translation from the VIP address to the server IP is to occur:

- **•** N/A—Indicates that the default value is to be used; the default value is False.
- **•** False—Indicates that network address translation from the VIP address to the server IP address is not to occur.
- **•** True—Indicates that network address translation from the VIP address to the server IP address is to occur.

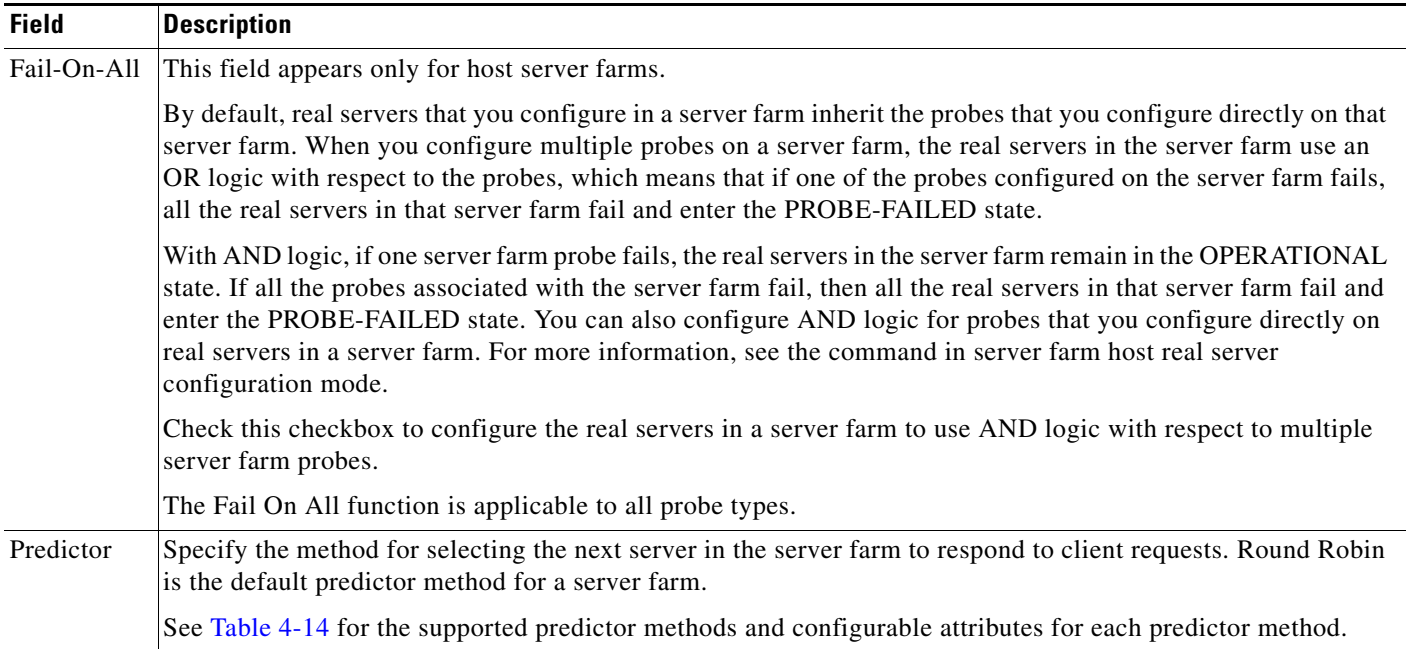

### *Table 4-13 New Server Farm Attributes (continued)*

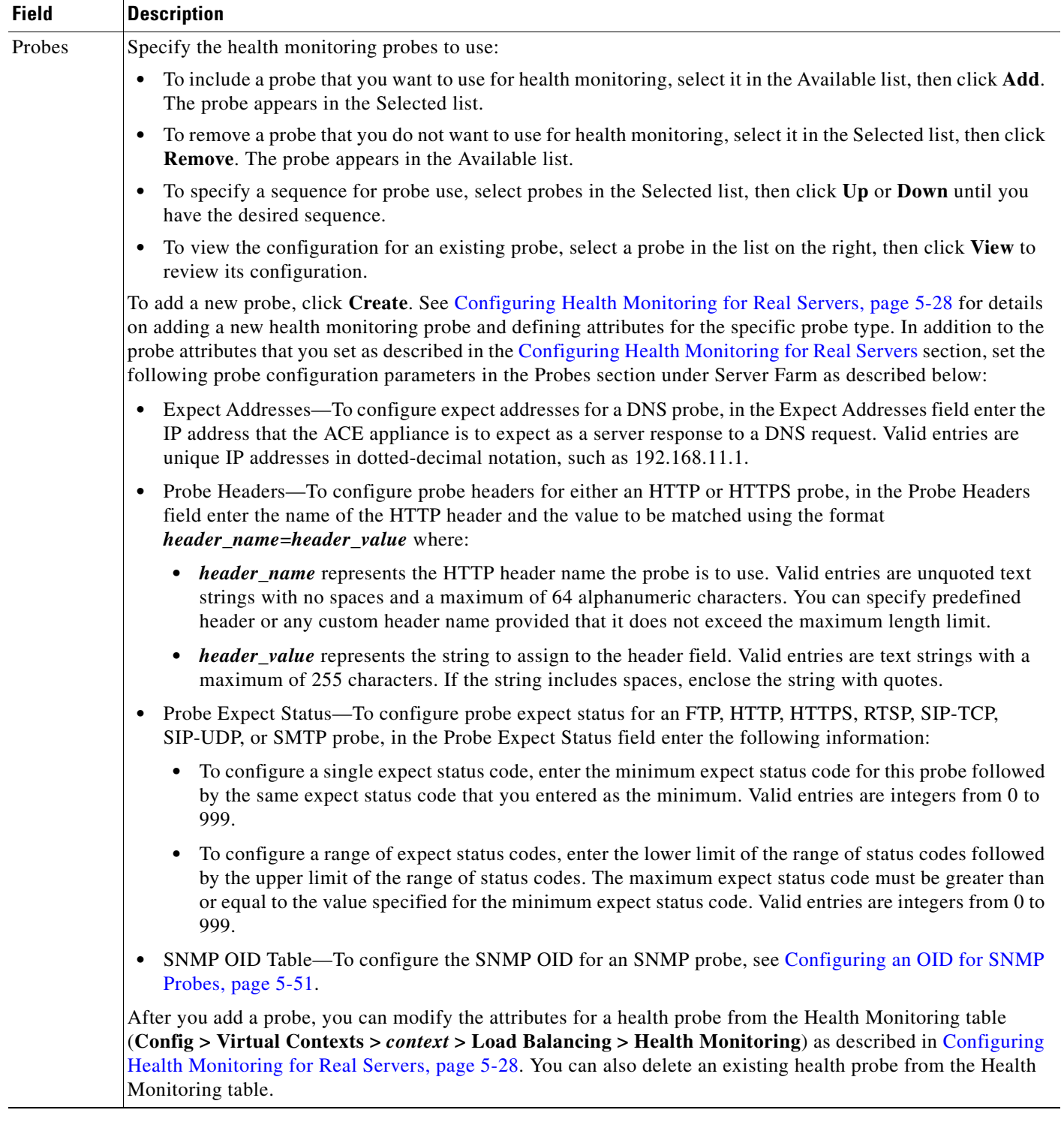

### *Table 4-13 New Server Farm Attributes (continued)*

| <b>Field</b> | <b>Description</b>                                                                                                    |  |  |  |  |
|--------------|----------------------------------------------------------------------------------------------------|--|--|--|--|
| Real         | The Real Servers table allows you to add, modify, remove, or change the order of real servers.                                                                                                    |  |  |  |  |
| Servers      | 1. Select an existing server, or click Add to add a server to the server farm:                                                                                                    |  |  |  |  |
|              | • If you select an existing server, you can view, modify, or duplicate the server's existing configuration.<br>See Shared Objects and Virtual Servers, page 4-6 for more information about modifying shared<br>objects.                                                                                                    |  |  |  |  |
|              | • If you click Add, the screen refreshes so you can enter server information.                                                                                                    |  |  |  |  |
|              | 2. In the Name field, specify the name of the real server in one of the following ways:                                                                                                    |  |  |  |  |
|              | To identify a new real server, select the first radio button, then enter the name of the real server in the<br>$\bullet$<br>adjoining field.                                                                                                    |  |  |  |  |
|              | To specify an existing real server, select the second radio button, then select one of the real servers<br>$\bullet$<br>listed.                                                                                                    |  |  |  |  |
|              | 3. In the IP Address field, enter the IP address of the real server in dotted-decimal format.                                                                                                    |  |  |  |  |
|              | In the Port field, enter the port number to be used for server port address translation (PAT). Valid entries<br>4.<br>are integers from 1 to 65535.                                                                                                    |  |  |  |  |
|              | 5. In the Weight field, enter the weight to assign to this server in the server farm. Valid entries are integers<br>from 1 to 100, and the default is 8.                                                                                                    |  |  |  |  |
|              | In the Redirection Code field, select the appropriate redirection code. This field appears only for real<br>6.<br>servers identified as redirect servers.                                                                                                    |  |  |  |  |
|              | N/A—Indicates that the webhost redirection code is not defined.<br>٠                                                                                                    |  |  |  |  |
|              | 301—Indicates that the requested resource has been moved permanently. For future references to this<br>٠<br>resource, the client should use one of the returned URIs.                                                                                                    |  |  |  |  |
|              | 302—Indicates that the requested resource has been found, but has been moved temporarily to another<br>location. For future references to this resource, the client should use the request URI because the<br>resource may be moved to other locations from time to time.                                                                                                    |  |  |  |  |
|              | 7. In the Web Host Redirection field, enter the URL string used to redirect requests to another server. This<br>field appears only for real servers identified as redirect servers. Enter the URL and port used to redirect<br>requests to another server. Valid entries are in the form http://host.com:port where host is the name of the<br>server and port is the port to be used. Valid host entries are unquoted text strings with no spaces and a<br>maximum of 255 characters. Valid port numbers are from 1 to 65535. |  |  |  |  |
|              | The relocation string supports the following special characters:                                                                                                    |  |  |  |  |
|              | %h—Inserts the hostname from the request Host header<br>٠                                                                                                    |  |  |  |  |
|              | %p—Inserts the URL path string from the request<br>٠                                                                                                    |  |  |  |  |
|              | 8. In the Rate Bandwidth field, enter the real server bandwidth limit in bytes per second. Valid entries are<br>integers from 1 to 300000000 bytes.                                                                                                    |  |  |  |  |
|              | 9. In the Rate Connection field, enter the limit for connections per second. Valid entries are integers from 1<br>to 350000.                                                                                                    |  |  |  |  |
|              | OK to accept your entries and add this real server to the server farm. The table refreshes with updated<br>٠<br>information.                                                                                                    |  |  |  |  |
|              | • Cancel to exit this procedure without saving your entries and to return to the Real Servers table.                                                                                                    |  |  |  |  |

*Table 4-13 New Server Farm Attributes (continued)*

| <b>Field</b> | <b>Description</b>                                                                                                    |  |  |
|--------------|----------------------------------------------------------------------------------------------------|--|--|
|              | In the State field, select the administrative state of this server:<br>10.                                                                                                    |  |  |
|              | • In Service—The server is to be placed in use as a destination for server load balancing                                                                                                    |  |  |
|              | • In Service Standby—The server is a backup server and remains inactive unless the primary server fails.<br>If the primary server fails, the backup server becomes active and starts accepting connections.                                                                                   |  |  |
|              | • Out Of Service—The server is not to be placed in use by a server load balancer as a destination for<br>client connections.                                                                                                    |  |  |
|              | 11. In the Fail-On-All field, check this checkbox to configure a real server to remain in the OPERATIONAL<br>state unless all probes associated with it fail (AND logic). The Fail-On-All function is applicable to all<br>probe types. Fail-On-All is applicable only for host real servers. |  |  |
|              | <b>12.</b> Click:                                                                                                    |  |  |
|              | OK to accept your entries and add this real server to the server farm. The table refreshes with updated<br>$\bullet$<br>information.                                                                                                    |  |  |
|              | • Cancel to exit this procedure without saving your entries and to return to the Real Servers table.                                                                                                    |  |  |

*Table 4-13 New Server Farm Attributes (continued)*

<span id="page-33-0"></span>*Table 4-14 Predictor Methods and Attributes*

| <b>Predictor Method</b> | <b>Description / Action</b>                                                                                                    |  |
|-------------------------|----------------------------------------------------------------------------------------------------|--|
| Hash Address            | Indicates that the ACE is to select the server using a hash value based on the source or destination<br>IP address.                     |  |
|                         | To configure the hash address predictor method:                                                                                         |  |
|                         | In the Mask Type field, indicate whether server selection is based on the source IP address or<br>the destination IP address:           |  |
|                         | • N/A—Indicates that this option is not defined.                                                                                        |  |
|                         | • Source—Indicates that the server is selected based on the source IP address.                                                          |  |
|                         | • Destination—Indicates that the server is selected based on the destination IP address.                                                |  |
|                         | In the IP Netmask field, select the subnet mask to apply to the address. If none is specified,<br>2.<br>the default is 255.255.255.255. |  |

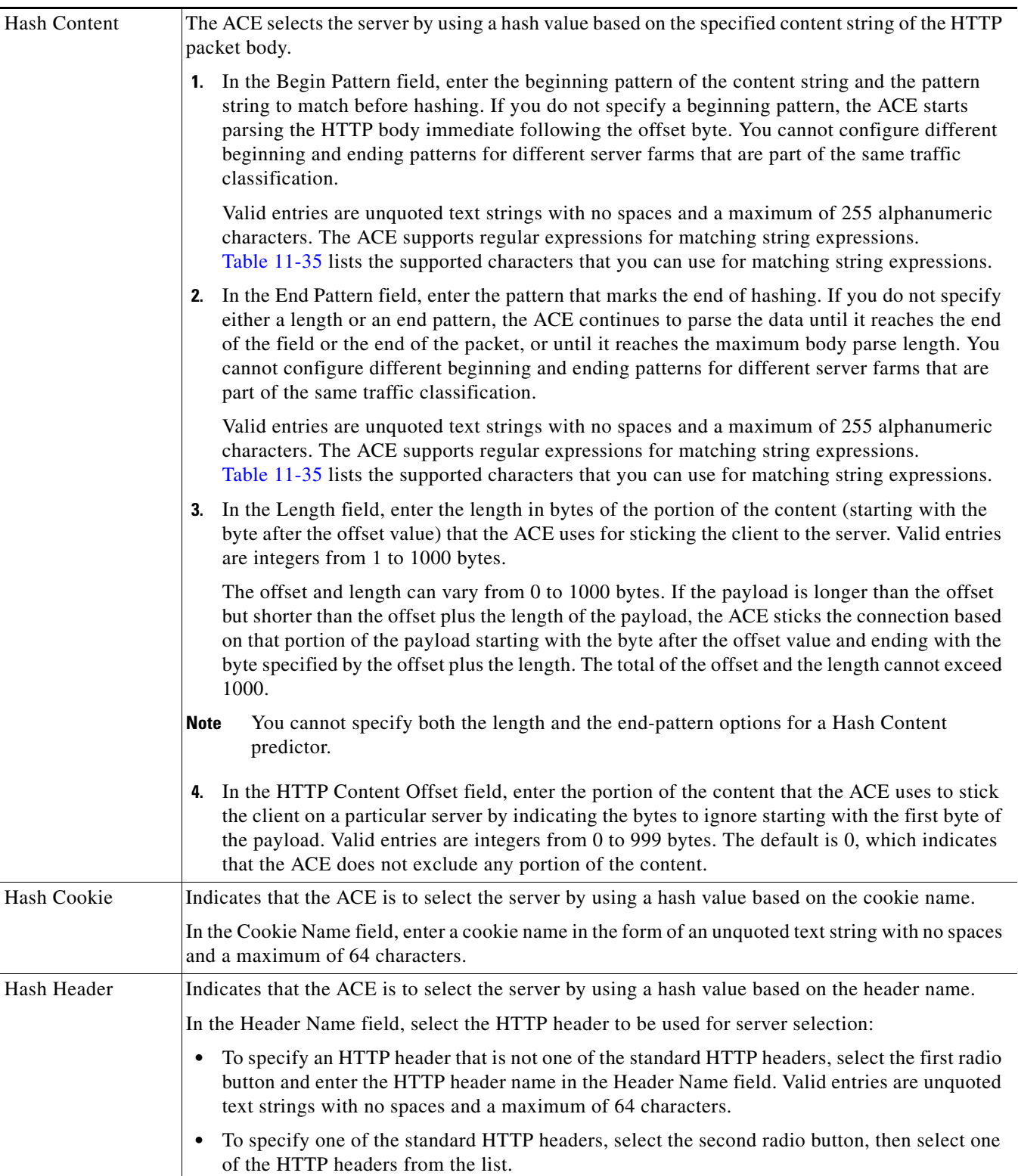

### *Table 4-14 Predictor Methods and Attributes (continued)*

| Hash Layer 4 | The ACE selects the server by using a Layer 4 generic protocol load-balancing method. Use this<br>predictor to load balance packets from protocols that are not explicitly supported by the ACE.                                                                                                    |
|--------------|----------------------------------------------------------------------------------------------------|
|              | 1. In the Begin Pattern field, enter the beginning pattern of the Layer 4 payload and the pattern<br>string to match before hashing. If you do not specify a beginning pattern, the ACE starts<br>parsing the HTTP body immediate following the offset byte. You cannot configure different<br>beginning and ending patterns for different server farms that are part of the same traffic<br>classification.                                        |
|              | Valid entries are unquoted text strings with no spaces and a maximum of 255 alphanumeric<br>characters. The ACE supports regular expressions for matching string expressions.<br>Table 11-35 lists the supported characters that you can use for matching string expressions.                                                                                                    |
|              | 2. In the End Pattern field, enter the pattern that marks the end of hashing. If you do not specify<br>either a length or an end pattern, the ACE continues to parse the data until it reaches the end<br>of the field or the end of the packet, or until it reaches the maximum body parse length. You<br>cannot configure different beginning and ending patterns for different server farms that are<br>part of the same traffic classification. |
|              | Valid entries are unquoted text strings with no spaces and a maximum of 255 alphanumeric<br>characters. The ACE supports regular expressions for matching string expressions.<br>Table 11-35 lists the supported characters that you can use for matching string expressions.                                                                                                    |
|              | 3. In the Length field, enter the length in bytes of the portion of the payload (starting with the<br>byte after the offset value) that the ACE uses for sticking the client to the server. Valid entries<br>are integers from 1 to 1000 bytes.                                                                                                    |
|              | The offset and length can vary from $0$ to 1000 bytes. If the payload is longer than the offset<br>but shorter than the offset plus the length of the payload, the ACE sticks the connection based<br>on that portion of the payload starting with the byte after the offset value and ending with the<br>byte specified by the offset plus the length. The total of the offset and the length cannot exceed<br>1000.                               |
|              | You cannot specify both the length and end-pattern options for a Hash Layer 4 predictor.<br><b>Note</b>                                                                                                    |
|              | 4. In the HTTP Content Offset field, enter the portion of the content that the ACE uses to stick<br>the client on a particular server by indicating the bytes to ignore starting with the first byte of<br>the payload. Valid entries are integers from 0 to 999 bytes. The default is 0, which indicates<br>that the ACE does not exclude any portion of the content.                                                                              |
| Hash URL     | Indicates that the ACE is to select the server using a hash value based on the URL. Use this method<br>to load balance firewalls.                                                                                                    |
|              | Enter values in one or both of the pattern fields:                                                                                                    |
|              | In the URL Begin Pattern field, enter the beginning pattern of the URL and the pattern string<br>$\bullet$<br>to parse.                                                                                                    |
|              | In the URL End Pattern field, enter the ending pattern of the URL and the pattern string to<br>$\bullet$<br>parse.                                                                                                    |
|              | Valid entries for these fields are unquoted text strings with no spaces and a maximum of 255<br>alphanumeric characters for each pattern you configure.                                                                                                    |

*Table 4-14 Predictor Methods and Attributes (continued)*

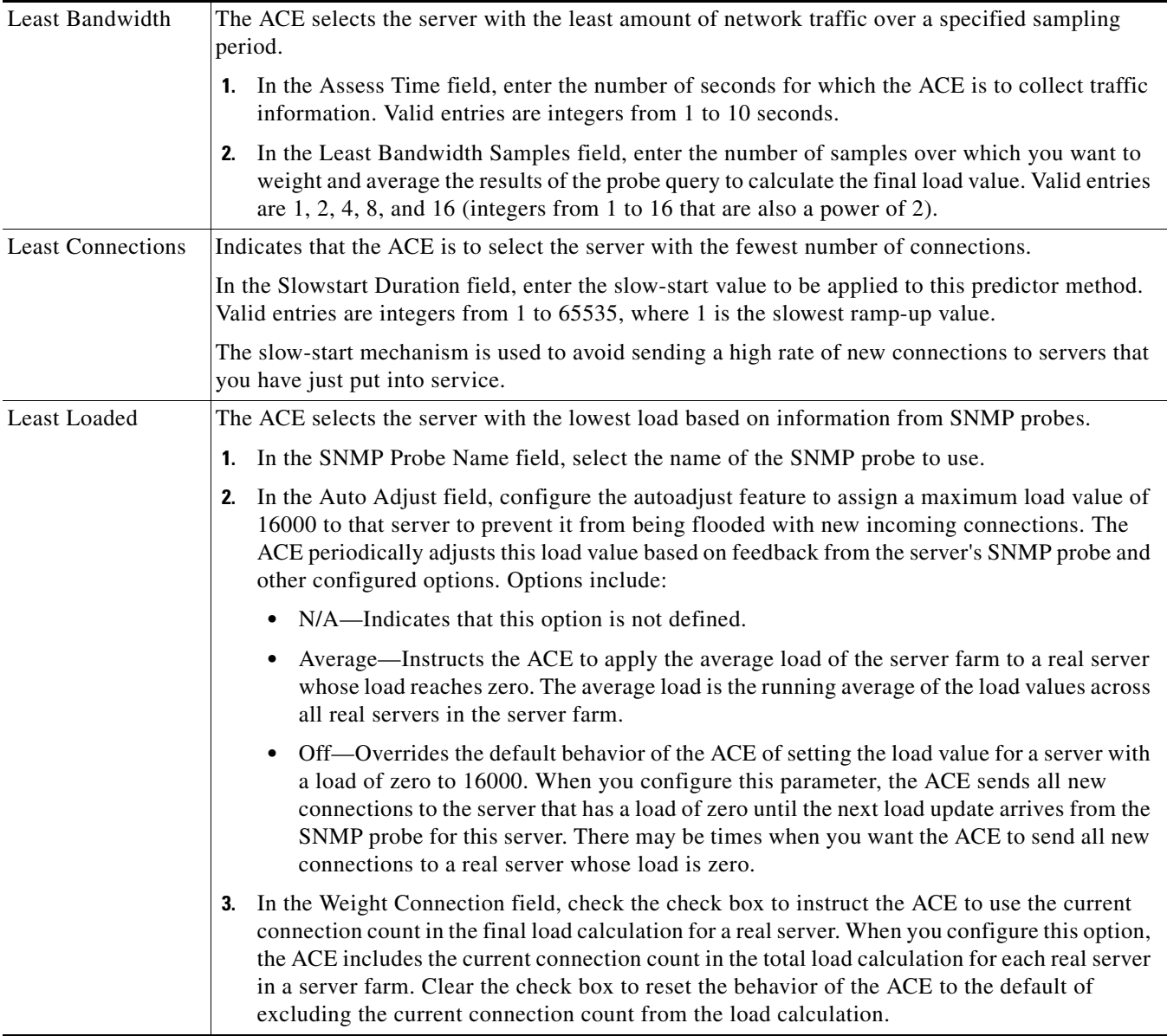

### *Table 4-14 Predictor Methods and Attributes (continued)*

![](_page_37_Picture_125.jpeg)

### *Table 4-14 Predictor Methods and Attributes (continued)*

<span id="page-37-0"></span>**Step 9** If you select Sticky as the primary action, in the Sticky Group field, select an existing sticky group or click **\*New\*** to add a new sticky group (see [Table 4-15\)](#page-38-0).

 $\frac{\sqrt{2}}{\sqrt{2}}$ 

**Note** If you select an existing sticky group, you can view, modify, or duplicate the selected object's existing configuration. See [Shared Objects and Virtual Servers, page 4-6](#page-5-0) for more information about modifying shared objects in virtual servers.

<span id="page-38-0"></span>![](_page_38_Picture_205.jpeg)

![](_page_38_Picture_206.jpeg)

![](_page_39_Picture_200.jpeg)

### *Table 4-15 Sticky Group Attributes (continued)*

**Step 10** In the Compression Method field, select the HTTP compression method to indicate how the ACE appliance is to compress packets when a client request indicates that the client browser is capable of packet compression. By default, HTTP compression is disabled in the ACE. When you configure HTTP compression using the ACE, the appliance compresses data in the HTTP GET responses from the real servers. The ACE does not compress HTTP requests from clients or the HTTP headers in the server responses.

![](_page_39_Picture_5.jpeg)

**Note** By default, the ACE supports HTTP compression at rates of 100 megabits per second (Mbps). Installing an optional HTTP compression license allows you to increase this value to a maximum of 2 Gbps. See the *Cisco 4700 Series Application Control Engine Appliance Administration Guide* for information on ACE licensing options.

Options include:

- **•** Gzip—Specifies the gzip compression format as the method to use when the client browser supports both the deflate and gzip compression methods. Gzip is the file format for compression described in RFC1952.
- Deflate—Specifies the deflate compression format as the method to use when the client browser supports both the deflate and gzip compression methods. Deflate is the data format for compression described in RFC1951.
- N/A—HTTP compression is disabled.

When you enable HTTP compression, the ACE compresses the packets using the following default compression parameter values:

- **•** Mime type—All text formats (text/\*).
- **•** Minimum size—512 bytes.
- **•** User agent—None.
- <span id="page-40-1"></span>**Step 11** In the SSL Initiation field, select an existing service, or select **\*New\*** to create a new service:
	- If you select an existing SSL service, you can view, modify, or duplicate the existing configuration. See [Shared Objects and Virtual Servers, page 4-6](#page-5-0) for more information about modifying shared objects.
	- **•** If you select **\*New\***, configure the service using the information in [Table 4-5.](#page-12-1) For more information about SSL, see Configuring SSL, page 8-1.
- **Step 12** In the Insert HTTP Headers field, enter the name of the HTTP header and the value to be matched using the format *header\_name=header\_value* where:
	- **•** *header\_name* represents the name of the HTTP header to insert in the client HTTP request. Valid entries are unquoted text strings with no spaces and a maximum of 64 alphanumeric characters. You can specify predefined header or any custom header name provided that it does not exceed the maximum length limit.
	- **•** *header\_value* represents the expression string to compare against the value in the specified field in the HTTP header. Valid entries are text strings with a maximum of 255 alphanumeric characters. The ACE supports regular expressions for matching. Header expressions allow spaces, provided that the spaces are escaped or quoted. All headers in the header map must be matched. Table 11-35 lists the supported characters that you can use in regular expressions.

For example, you might enter **Host=www.cisco.com**.

- **Step 13** Click:
	- **• OK** to save your entries and to return to the Rule Match table.
	- **Cancel** to exit this procedure without saving your entries and to return to the Rule Match table.
- **Step 14** When you finish configuring virtual server properties, click:
	- **• Deploy Now** to deploy this configuration on the ACE.
	- **• Cancel** to exit this procedure without saving your entries.
	- **• Deploy Later** to save your entries and apply them at a later time.

#### **Related Topics**

- **•** [Configuring Virtual Servers, page 4-2](#page-1-0)
- **•** [Configuring Virtual Server Properties, page 4-8](#page-7-1)
- **•** [Configuring Virtual Server SSL Termination, page 4-13](#page-12-0)
- **•** [Configuring Virtual Server Protocol Inspection, page 4-14](#page-13-0)

### <span id="page-40-0"></span>**Configuring Virtual Server Default Layer 7 Load Balancing**

Use this procedure configure default Layer 7 load-balancing actions for all network traffic that does not meet previously specified match conditions.

### **Assumption**

A virtual server has been configured. See [Configuring Virtual Servers, page 4-2](#page-1-0) for information on configuring a virtual server.

 $\mathbf I$ 

#### **Procedure**

![](_page_41_Picture_219.jpeg)

- **Step 2** Select the virtual server you want to configure for default Layer 7 load balancing, then click **Edit**. The Virtual Server configuration screen appears.
- **Step 3** Click **Default L7 Load-Balancing Action**. The Default L7 Load-Balancing Action configuration pane appears.
- **Step 4** In the Primary Action field, indicate the default action the virtual server is to take in response to client requests for content when specified match conditions are not met:
	- **•** Drop—Client requests that do not meet specified match conditions are to be discarded. Continue with [Step 8](#page-42-0).
	- Forward—Client requests that do not meet specified match conditions are to be forwarded without performing load balancing on the requests. Continue with [Step 8](#page-42-0).
	- Loadbalance—Client requests for content are to be directed to a server farm. Continue with [Step 5.](#page-41-0)
	- **•** Sticky—Client requests for content are to be handled by a sticky group when match conditions are met. Continue with [Step 6](#page-41-1).
- <span id="page-41-0"></span>**Step 5** If you select Loadbalance as the primary action:
	- **a.** In the Server Farm field, select the primary server farm to use for load balancing, or select **\*New\*** to configure a new server farm (see [Table 4-13\)](#page-29-0).
	- **b.** In the Backup Server Farm field, select the server farm to act as the backup server farm for load balancing if the primary server farm is unavailable, or select **\*New\*** to configure a new backup server farm (see [Table 4-13](#page-29-0)).

**Note** If you select an existing object in either field, you can view, modify, or duplicate the selected object's existing configuration. See [Shared Objects and Virtual Servers, page 4-6](#page-5-0) for more information about modifying shared objects in virtual servers.

<span id="page-41-1"></span>**Step 6** If you select Sticky as the primary action, in the Sticky Group field, select an existing sticky group or click **\*New\*** to add a new sticky group (see [Table 4-15\)](#page-38-0).

![](_page_41_Picture_17.jpeg)

**Note** If you select an existing sticky group, you can view, modify, or duplicate the selected object's existing configuration. See [Shared Objects and Virtual Servers, page 4-6](#page-5-0) for more information about modifying shared objects in virtual servers.

**Step 7** In the Compression Method field, select the HTTP compression method to indicate how the ACE appliance is to compress packets when a client request indicates that the client browser is capable of packet compression. By default, HTTP compression is disabled in the ACE. When you configure HTTP compression using the ACE, the appliance compresses data in the HTTP GET responses from the real servers. The ACE does not compress HTTP requests from clients or the HTTP headers in the server responses.

**Note** By default, the ACE supports HTTP compression at rates of 100 megabits per second (Mbps). Installing an optional HTTP compression license allows you to increase this value to a maximum of 2 Gbps. See the *Cisco 4700 Series Application Control Engine Appliance Administration Guide* for information on ACE licensing options.

Options include:

- **•** Deflate—Specifies the deflate compression format as the method to use when the client browser supports both the deflate and gzip compression methods. deflate, the data format for compression described in RFC1951.
- **•** Gzip—Specifies the gzip compression format as the method to use when the client browser supports both the deflate and gzip compression methods. Gzip is the file format for compression described in RFC1952.
- **•** N/A—HTTP compression is disabled.

When you enable HTTP compression, the ACE compresses the packets using the following default compression parameter values:

- **•** Mime type—All text formats (text/\*).
- Minimum size—512 bytes.
- **•** User agent—None.
- <span id="page-42-0"></span>**Step 8** In the SSL Initiation field, select an existing service, or select **\*New\*** to create a new service:
	- If you select an existing SSL service, you can view, modify, or duplicate the existing configuration. See [Shared Objects and Virtual Servers, page 4-6](#page-5-0) for more information about modifying shared objects.
	- **•** If you select **\*New\***, configure the service using the information in [Table 4-5.](#page-12-1) For more information about SSL, see Configuring SSL, page 8-1.
- **Step 9** In the Insert HTTP Headers field, enter the name of the HTTP header and the value to be matched using the format *header* name=*header* value where:
	- **•** *header\_name* represents the name of the HTTP header to insert in the client HTTP request. Valid entries are unquoted text strings with no spaces and a maximum of 64 alphanumeric characters. You can specify predefined header or any custom header name provided that it does not exceed the maximum length limit.
	- *header* value represents the expression string to compare against the value in the specified field in the HTTP header. Valid entries are text strings with a maximum of 255 alphanumeric characters. The ACE supports regular expressions for matching. Header expressions allow spaces, provided that the spaces are escaped or quoted. All headers in the header map must be matched. Table 11-35 lists the supported characters that you can use in regular expressions.

For example, you might enter **Host=www.cisco.com**.

- **Step 10** When you finish configuring virtual server properties, click:
	- **• Deploy Now** to deploy this configuration on the ACE.
	- **Cancel** to exit this procedure without saving your entries and to return to the Virtual Servers table.
	- **• Deploy Later** to save your entries and apply the configuration at a later time.

 $\mathbf I$ 

### **Related Topics**

- **•** [Configuring Virtual Server Properties, page 4-8](#page-7-1)
- **•** [Configuring Virtual Server SSL Termination, page 4-13](#page-12-0)
- **•** [Configuring Virtual Server Protocol Inspection, page 4-14](#page-13-0)
- **•** [Configuring Virtual Server Layer 7 Load Balancing, page 4-26](#page-25-0)

### <span id="page-43-0"></span>**Configuring Application Acceleration and Optimization**

The ACE appliance includes configuration options that allow you to accelerate enterprise applications, resulting in increased employee productivity, enhanced customer retention, and increased online revenues. The application acceleration functions of the ACE appliance apply several optimization technologies to accelerate Web application performance. This application acceleration functionality enables enterprises to optimize network performance and improve access to critical business information. It also accelerates the performance of Web applications, including customer relationship management (CRM), portals, and online collaboration by up to 10 times.

Refer to Configuring Application Acceleration and Optimization, page 12-1 or the *Cisco 4700 Series Application Control Engine Appliance Application Acceleration and Optimization Configuration Guide* for more information about application acceleration and optimization.

Use this procedure to configure acceleration and optimization on virtual servers that are configured on ACE appliances.

This option is available only for ACE appliances and only in the Advanced View.

### **Assumption**

A virtual server has been configured on an ACE appliance with HTTP or HTTPS as the application protocol. See [Configuring Virtual Servers, page 4-2](#page-1-0) for information on configuring a virtual server.

### **Procedure**

- **Step 1** Select **Config > Devices >** *context* **> Load Balancing > Virtual Servers**. The Virtual Servers table appears.
- **Step 2** Select the virtual server you want to configure for optimization, then click **Edit**. The Virtual Server configuration screen appears.
- **Step 3** Click **Application Acceleration And Optimization**. The Application Acceleration And Optimization configuration pane appears.
- **Step 4** In the Configuration field, indicate the method you want to use to configure application acceleration and optimization:
	- **•** EZ—Use standard acceleration and optimization options. Continue with [Step 5](#page-43-1).
	- **•** Custom—Associate specific match criteria, actions, and parameter maps for application acceleration and optimization for the virtual server. If you choose this option, continue with [Step 6](#page-44-0) through [Step 14](#page-53-1).
- <span id="page-43-1"></span>**Step 5** If you select EZ, the Latency Optimization (FlashForward) and Bandwidth Optimization (Delta) fields appear.
	- **a.** Check the Latency Optimization (FlashForward) check box to indicate that the ACE appliance is to use bandwidth reduction and download acceleration techniques to objects embedded within HTML pages. Clear the check box to indicate that the ACE appliance is not to employ these techniques to

objects embedded within HTML pages. Latency optimization corresponds to FlashForward functionality. For more information about FlashForward functionality, see Optimization Overview, page 12-2.

- **b.** Check the Bandwidth Optimization (Delta) check box to indicate that the ACE appliance is to dynamically update client browser caches with content differences, or deltas. Clear the check box to indicate that the ACE appliance is not to dynamically update client browser caches. Bandwidth optimization corresponds to action list Delta optimization. For more information about configuring Delta optimization, see Optimization Overview, page 12-2 and Configuring an HTTP Optimization Action List, page 12-3.
- **c.** Continue with [Step 14.](#page-53-1)
- <span id="page-44-0"></span>**Step 6** If you select Custom, the Actions configuration pane appears with a table listing match criteria and actions. Click **Add** to add an entry to this table, or select an existing entry, then click **Edit** to modify it. The configuration pane refreshes with the available configuration options.
- **Step 7** In the Apply Building Block field, select one of the configuration building blocks for the type of optimization you want to configure, or leave blank to configure optimization without a building block:
	- **•** Bandwidth Optimization—Maximizes bandwidth for Web-based traffic.
	- **•** Latency Optimization for Embedded Objects—Reduces the latency associated with embedded objects in Web-based traffic.
	- **•** Latency Optimization for Embedded Images—Reduces the latency associated with embedded images in Web-based traffic.
	- **•** Latency Optimization for Containers—Reduces the latency associated with Web containers.

If you select one of the building blocks, the Rule Match configuration subset displays the configuration options with selections based on the building block chosen. You can accept the entries as they are or modify them.

If you do not select a building block, additional configuration options appear depending on the features you enable.

- **Step 8** In the Rule Match field, select an existing class map or click **\*New\*** to specify new match criteria:
	- If you select an existing class map, you can view, modify, or duplicate the existing configuration. See [Shared Objects and Virtual Servers, page 4-6](#page-5-0) for more information about modifying shared objects.
	- **•** If you click **\*New\***, the screen refreshes so that you can enter new match criteria.
- **Step 9** Configure match criteria using the information in [Table 4-16](#page-44-1).

### <span id="page-44-1"></span>*Table 4-16 Optimization Match Criteria Configuration*

![](_page_44_Picture_198.jpeg)

 $\mathbf I$ 

![](_page_45_Picture_172.jpeg)

### *Table 4-16 Optimization Match Criteria Configuration (continued)*

- **Step 10** In the Actions field, select an existing action list to use for optimization or click **\*New\*** to create a new action list:
	- If you select an existing action list, you can view, modify, or duplicate the existing configuration. See [Shared Objects and Virtual Servers, page 4-6](#page-5-0) for more information about modifying shared objects.
	- **•** If you click **\*New\***, the screen refreshes so you can configure an action list.
- **Step 11** Configure the action list using the information in [Table 4-17.](#page-45-0)

### <span id="page-45-0"></span>*Table 4-17 Optimization Action List Configuration Options*

![](_page_45_Picture_173.jpeg)

![](_page_46_Picture_133.jpeg)

### *Table 4-17 Optimization Action List Configuration Options (continued)*

**Step 12** If you are configuring optimization without a building block, additional options appear when you enable specific features. Configure the additional options using the information in [Table 4-18.](#page-47-0)

<span id="page-47-0"></span>![](_page_47_Picture_200.jpeg)

![](_page_47_Picture_201.jpeg)

![](_page_48_Picture_214.jpeg)

![](_page_48_Picture_215.jpeg)

![](_page_49_Picture_236.jpeg)

![](_page_49_Picture_237.jpeg)

П

![](_page_50_Picture_192.jpeg)

![](_page_50_Picture_193.jpeg)

![](_page_51_Picture_158.jpeg)

### *Table 4-18 Application Acceleration and Optimization Additional Configuration Options (continued)*

[Table 4-19](#page-51-0) lists the parameter expander functions that you can use.

### <span id="page-51-0"></span>*Table 4-19 Parameter Expander Functions*

![](_page_51_Picture_159.jpeg)

![](_page_52_Picture_198.jpeg)

### *Table 4-19 Parameter Expander Functions (continued)*

#### **Step 13** When you finish configuring match criteria and actions, click:

- **• OK** to save your entries and to return to the Rule Match and Actions table.
- **• Cancel** to exit this procedure without saving your entries and to return to the Rule Match and Actions table.

<span id="page-53-1"></span>**Step 14** When you finish configuring virtual server properties, click:

- **• Deploy Now** to save your entries. The ACE appliance validates the action list configuration and deploys it.
- **• Cancel** to exit this procedure without saving your entries and to return to the Virtual Servers table.
- **• Deploy Later** to save your entries and apply the configuration at a later time.

#### **Related Topics**

- **•** Optimization Traffic Policies and Typical Configuration Flow, page 12-2
- **•** Configuring Traffic Policies for HTTP Optimization, page 12-7
- **•** [Configuring Virtual Server Protocol Inspection, page 4-14](#page-13-0)
- **•** [Configuring Virtual Server Layer 7 Load Balancing, page 4-26](#page-25-0)
- **•** [Configuring Virtual Server Default Layer 7 Load Balancing, page 4-41](#page-40-0)

### <span id="page-53-0"></span>**Configuring Virtual Server NAT**

Use this procedure to configure Name Address Translation (NAT) for virtual servers. The NAT configuration subset appears in the Advanced View only.

#### **Assumptions**

- A virtual server has been configured. See [Configuring Virtual Servers, page 4-2](#page-1-0) for information on configuring a virtual server.
- A VLAN has been configured. See Configuring VLAN Interfaces, page 9-2 for information on configuring a VLAN interface.
- **•** At least one NAT pool has been configured on a VLAN interface. See Configuring VLAN Interface NAT Pools, page 9-10 for information on configuring a NAT pool.

### **Procedure**

- **Step 1** Select **Config > Devices >** *context* **> Load Balancing > Virtual Servers**. The Virtual Servers table appears.
- **Step 2** Select the virtual server you want to configure for NAT, then click **Edit**. The Virtual Server configuration screen appears.
- **Step 3** Click **NAT**. The NAT table appears.
- **Step 4** Click **Add** to add an entry, or select an existing entry, then click **Edit** to modify it.
- **Step 5** In the VLAN field, select the VLAN you want to use NAT. For more information about NAT, see Configuring VLAN Interface NAT Pools, page 9-10.
- **Step 6** In the NAT Pool ID field, select the NAT pool that you want to associate with the selected VLAN.

**Step 7** Click:

- **• OK** to save your entries and to return to the NAT table. The NAT table refreshes with the new entry.
- **• Cancel** to exit the procedure without saving your entries and to return to the NAT table.

**Step 8** When you finish configuring virtual server properties, click:

- **• Deploy Now** to deploy this configuration on the ACE.
- **• Cancel** to exit this procedure without saving your entries and to return to the Virtual Servers table.
- **• Deploy Later** to save your entries and apply the configuration at a later time.

### **Related Topics**

- **•** [Configuring Virtual Servers, page 4-2](#page-1-0)
- **•** [Configuring Virtual Server Properties, page 4-8](#page-7-1)
- **•** [Configuring Virtual Server SSL Termination, page 4-13](#page-12-0)
- **•** [Configuring Virtual Server Protocol Inspection, page 4-14](#page-13-0)
- **•** [Configuring Virtual Server Layer 7 Load Balancing, page 4-26](#page-25-0)
- **•** [Configuring Virtual Server Default Layer 7 Load Balancing, page 4-41](#page-40-0)

# <span id="page-54-0"></span>**Managing Virtual Servers**

The Virtual Servers table (**Config > Operations > Virtual Servers**) provides the following information by default for each virtual server:

- **•** Server name, sorted by virtual context
- **•** Admin state
- **•** Operational state

![](_page_54_Picture_21.jpeg)

**Note** This column is populated for ACE 4710 appliances running image A3(1.0) and later. Clicking on the value in this column (irrespective of ACE version) will display detailed information about the Virtual Server in a popup.

**•** Number of active connections

![](_page_54_Picture_24.jpeg)

**Note** This column is populated for ACE 4710 appliances running image A3(1.0) and later. For ACE devices, the Active Connections column will display N/A for older versions of the ACE appliance and module.

- **•** VIP address
- **•** Configured port
- **•** VLANs
- **•** Associated server farms
- **•** Device

Г

**•** High availability

You can activate or suspend virtual servers from this table and obtain additional information about the state of the virtual server.

The following options are available from the Virtual Servers table:

- **•** [Deploying Virtual Servers, page 4-56](#page-55-0)
- **•** [Viewing All Staged Virtual Servers, page 4-57](#page-56-0)
- **•** [Modifying Deployed Virtual Servers, page 4-57](#page-56-1)
- **•** [Modifying Staged Virtual Servers, page 4-58](#page-57-0)
- **•** [Viewing Virtual Servers by Context, page 4-58](#page-57-1)
- **•** [Activating Virtual Servers, page 4-59](#page-58-0)
- **•** [Suspending Virtual Servers, page 4-59](#page-58-1)
- **•** [Managing GSS VIP Answers, page 4-60](#page-59-0)
- **•** [Activating and Suspending DNS Rules Governing GSS Load Balancing, page 4-62](#page-61-0)
- **•** [Viewing Detailed Virtual Server Information, page 4-63](#page-62-0)
- **•** [Viewing Virtual Servers, page 4-63](#page-62-1)
- **•** [Understanding CLI Commands Sent from Virtual Server Table, page 4-64](#page-63-0)

### <span id="page-55-0"></span>**Deploying Virtual Servers**

You can deploy virtual servers on your network at times that are convenient and appropriate for your environment. For example, if your site prefers to make changes to the network during a specific time each night, you can modify and save virtual server configurations during the day and then deploy them when appropriate.

Use this procedure to deploy staged virtual servers on your network.

#### **Procedure**

- **Step 1** Select **Config > Deploy**. The Staged Objects table appears.
- **Step 2** Select the virtual server you want to deploy on your network, then click **Deploy**. The virtual server is deployed and the table refreshes with updated information.

### **Related Topics**

- **•** [Configuring Virtual Servers, page 4-2](#page-1-0)
- **•** [Viewing All Staged Virtual Servers, page 4-57](#page-56-0)
- **•** [Modifying Staged Virtual Servers, page 4-58](#page-57-0)

### <span id="page-56-0"></span>**Viewing All Staged Virtual Servers**

The ANM allows you to deploy configured virtual servers when it is appropriate for your environment. To view all objects that have been configured but have not yet been deployed on your network, select **Config > Deploy**. The Staged Objects table appears listing the:

- **•** Virtual server name
- **•** Device ID and virtual context
- **•** Time the virtual server was created
- **•** User who last modified the object
- **•** Time the object was last updated

Deployment status is also available in the Virtual Servers table (**Config > Devices >** *context* **> Load Balancing > Virtual Servers**). Virtual servers with configurations that have not been deployed appear with the status Not Deployed in the Configured State column.

### **Related Topics**

- **•** [Configuring Virtual Servers, page 4-2](#page-1-0)
- **•** [Deploying Virtual Servers, page 4-56](#page-55-0)
- **•** [Modifying Staged Virtual Servers, page 4-58](#page-57-0)
- **•** [Modifying Deployed Virtual Servers, page 4-57](#page-56-1)

### <span id="page-56-1"></span>**Modifying Deployed Virtual Servers**

Use this procedure to modify the configuration of a deployed virtual server.

### **Procedure**

![](_page_56_Picture_212.jpeg)

**• Cancel** to exit this procedure without saving your entries and to return to the Virtual Servers table.

### **Related Topics**

- **•** [Managing Virtual Servers, page 4-55](#page-54-0)
- **•** [Viewing All Staged Virtual Servers, page 4-57](#page-56-0)
- **•** [Activating Virtual Servers, page 4-59](#page-58-0)
- **•** [Suspending Virtual Servers, page 4-59](#page-58-1)

### <span id="page-57-0"></span>**Modifying Staged Virtual Servers**

Use this procedure to modify the configuration of a staged virtual server.

### **Procedure**

- **Step 1** Select **Config > Deploy**. The Staged Objects table appears, listing those virtual servers that have not yet been deployed in the network.
- **Step 2** Select the virtual server you want to modify, then click **Edit**. The virtual server configuration screen appears.
- **Step 3** Modify the virtual server's configuration as desired. See [Table 4-1](#page-4-1) for virtual server configuration options.
- **Step 4** When you are done modifying the configuration, click:
	- **• Deploy Now** to immediately deploy this configuration.
	- **• Cancel** to exit this procedure without saving your entries and to return to the Virtual Servers table.
	- **• Deploy Later** to save your entries and apply this configuration at a later time.

#### **Related Topics**

- [Deploying Virtual Servers, page 4-56](#page-55-0)
- **•** [Viewing All Staged Virtual Servers, page 4-57](#page-56-0)
- **•** [Viewing Virtual Servers by Context, page 4-58](#page-57-1)

### <span id="page-57-1"></span>**Viewing Virtual Servers by Context**

Use this procedure to view all virtual servers associated with a virtual context.

#### **Procedure**

**Step 1** Select **Config > Devices**. The device tree appears. **Step 2** Select the context associated with the virtual servers you want to view, then select **Load Balancing > Virtual Servers**. The Virtual Servers table appears with the following information: **•** Virtual server name

- **•** Configured state, such as Inservice or Out of service
- **•** Virtual IP address
- **•** Port
- **•** Associated VLANs
- **•** Associated server farms
- The owner, and context in which the virtual server was created

#### **Related Topics**

- **•** [Configuring Virtual Servers, page 4-2](#page-1-0)
- **•** [Managing Virtual Servers, page 4-55](#page-54-0)

### <span id="page-58-0"></span>**Activating Virtual Servers**

Use this procedure to activate a virtual server.

![](_page_58_Picture_7.jpeg)

**Note** A missing operation or Admin state on a CSM or CSS device most likely means that the community string was not enabled on those devices. If the community string is not enabled on a CSM or CSS device, and any kind of operation is performed on those devices, it will not succeed, and ANM will not provide any kind of indication.

- For CSM devices, you must enable the community string of the Catalyst 6K chassis.
- For CSS devices, you must enable the community string of the CSS device itself.

#### **Procedure**

**Step 1** Select **Config > Operations > Virtual Servers**. The Virtual Servers table appears.

**Step 2** Select the virtual server that you want to activate, then click **Activate**. The server is activated and the screen refreshes with updated information in the Configured State column.

#### **Related Topics**

- **•** [Managing Virtual Servers, page 4-55](#page-54-0)
- **•** [Viewing Virtual Servers, page 4-63](#page-62-1)
- **•** [Suspending Virtual Servers, page 4-59](#page-58-1)

### <span id="page-58-1"></span>**Suspending Virtual Servers**

Use this procedure to suspend a virtual server.

![](_page_58_Picture_20.jpeg)

**Note** A missing operation or Admin state on a CSM or CSS device most likely means that the community string was not enabled on those devices. If the community string is not enabled on a CSM or CSS device, and any kind of operation is performed on those devices, it will not succeed, and ANM will not provide any kind of indication.

- For CSM devices, you must enable the community string of the Catalyst 6K chassis.
- **•** For CSS devices, you must enable the community string of the CSS device itself.

### **Procedure**

- **Step 1** Select **Config > Operations > Virtual Servers**. The Virtual Servers table appears.
- **Step 2** Select the virtual server that you want to suspend, then click **Suspend**. The Suspend Virtual Server screen appears.

Г

**Step 3** In the Reason field, enter the reason for this action. You might enter a trouble ticket, an order ticket, or a user message. **Do not enter a password in this field.**

### **Related Topics**

- **•** [Managing Virtual Servers, page 4-55](#page-54-0)
- [Viewing Virtual Servers, page 4-63](#page-62-1)
- **•** [Activating Virtual Servers, page 4-59](#page-58-0)

### <span id="page-59-0"></span>**Managing GSS VIP Answers**

In a GSS network, the term answers refers to resources that respond to content queries. When you create an answer using the primary Global Site Selector Manager (PGSSM), you are simply identifying a resource on your GSS network to which queries can be directed and that can provide your user's D-proxy with the address of a valid host to serve their request.

Virtual IP (VIP) addresses associated with an SLB such as the Cisco CSS, Cisco CSM, Cisco IOS-compliant SLB, LocalDirector, or a Web server are types of answers that are specified in the ANM UI in the GSS VIP Answers table found in ANM under **Configuration** > **Operations**. Use this procedure to poll, activate, or suspend GSS VIP answers.

### **Assumption**

You have established GSS VIP answers using the PGSSM.

### **Procedure**

**Step 1** Select **Config > Operations > GSS VIP Answers**. The GSS Answers table appears. For a list of fields available, see [Table 4-20](#page-59-1).

### <span id="page-59-1"></span>*Table 4-20 GSS Answer Table*

![](_page_59_Picture_170.jpeg)

**Step 2** Click the checkbox(es) to the left of the servers you want to poll, activate or suspend.

#### **Step 3** Click:

- **• Active/Suspended** hyperlink to view the VIP answer details across the GSS node(s). A popup window appears listing all nodes associated with the VIP, operational state, hit count, and timestamp for each node.
- **• Poll Now** to query the chosen resource to verify it is still active.

![](_page_60_Picture_5.jpeg)

**Note** If you click **Poll Now** immediately after you click **Activate** or **Suspend**, you might not get the VIP answer operational status on the PGSSM that reflects your most recent configuration. It might be necessary to click Poll Now 2 or 3 times in succession to get an accurate result.

Apart from this, the ability of ANM to update the VIP answer operational status and statistics accurately in detailed GSS statistics window might depend on the polling interval that has been configured on the GSS. The polling interval can be configured directly on the GSS device. (The default is 5 minutes.) Therefore, it can take 5 minutes or more, depending on the interval, for the ANM server to show an accurate result.

- **• Activate** to reactivate a GSS answer.
- **• Suspend** to temporarily stop the GSS from using an associated answer.

If you clicked **Activate** or **Suspend**, a dialog box prompts for a Reason. Acceptable text consists of any characters or nothing at all.

- **Step 4** Click:
	- **• Deploy Now** to complete Activation or Suspension.
	- **• Cancel** to cancel the Activation or Suspension operation.

#### **Related Topics**

- **•** [Load Balancing Overview, page 4-1](#page-0-0)
- **•** [Activating and Suspending DNS Rules Governing GSS Load Balancing, page 4-62](#page-61-0)

Г

### <span id="page-61-0"></span>**Activating and Suspending DNS Rules Governing GSS Load Balancing**

The DNS rules table in **Configuration** > **Operations** navigation tree specifies actions for the GSS to take when it receives a request from a known source (a member of a source address list) for a known hosted domain (a member of a domain list).

The DNS rule specifies which response (answer) is given to the requesting user's local DNS host (D-proxy) and how that answer is chosen. One of a variety of balance methods is used to determine the best response to the request, based on the status and load of the GSS host devices.

Use this procedure to activate or suspend DNS rules associated with your GSS VIP answers table.

#### **Assumption**

You have established GSS VIP answers and DNS rules using the PGSSM.

### **Procedure**

**Step 1** Select **Config > Operations > DNS Rules**. The DNS Rules table appears. For a list of fields available, see [Table 4-21](#page-61-1).

<span id="page-61-1"></span>

|  | Table 4-21 | <b>DNS Rules Table</b> |
|--|------------|------------------------|
|--|------------|------------------------|

![](_page_61_Picture_172.jpeg)

**Step 2** Click the checkbox(es) to the left of the servers you want to activate or suspend.

**Step 3** Click the **Activate** or **Suspend** button. A dialog box prompts for a Reason. Acceptable text consists of any characters or none at all.

**Step 4** Click:

- **• Deploy Now** to complete Activation or Suspension.
- **• Cancel** to cancel the Activation or Suspension operation.

### **Related Topics**

- **•** [Load Balancing Overview, page 4-1](#page-0-0)
- **•** [Managing GSS VIP Answers, page 4-60](#page-59-0)

### <span id="page-62-0"></span>**Viewing Detailed Virtual Server Information**

Use this procedure to view detailed information about the state of a virtual server.

### **Procedure**

- **Step 1** Select **Config > Operations > Virtual Servers**. The Virtual Servers table appears.
- **Step 2** Select the virtual server whose configuration details you want to view. Click the hyperlinked entry for that virtual server that appears in the Operational State column. The Details window appears with the following information:
	- **•** Current operational status
	- **•** Description, if one was entered
	- **•** Configured interfaces, such as VLANs
	- Configured service policies including:
		- **–** Configured class maps, detailed by type (such as load balancing or inspection)
		- **–** States of configured options, indicated by word (**ACTIVE**, **DISABLED**, **OUTOFSERVICE**) and color (green, orange/yellow, and red)
		- **–** Associated policy maps with details on their type and action (L7 loadbalance, serverfarm)
		- **–** Statistics regarding connections and counts

#### **Related Topics**

- **•** [Configuring Virtual Servers, page 4-2](#page-1-0)
- **•** [Managing Virtual Servers, page 4-55](#page-54-0)

### <span id="page-62-1"></span>**Viewing Virtual Servers**

To view all virtual servers, select **Config > Operations > Virtual Servers**. The Virtual Servers table appears with the following information for each server:

- **•** Server name, sorted by virtual context
- **•** Admin state
- **•** Operational state

![](_page_62_Picture_26.jpeg)

**Note** This column is populated for ACE 4710 appliances running image A3(1.0) and later. Clicking on the value in this column (irrespective of ACE version) will display detailed information about the Virtual Server in a popup.

**•** Number of active connections

### **Cardinal**

**Note** This column is populated for ACE 4710 appliances running image A3(1.0) and later. For ACE devices, the Active Connections column will display N/A for older versions of the ACE appliance and module.

- **•** VIP address
- **•** Configured port
- **•** VLANs
- **•** Associated server farms
- **•** Device
- **•** High availability

You can activate or suspend virtual servers from this table and obtain additional information about the state of the virtual server.

### **Related Topics**

- **•** [Activating Virtual Servers, page 4-59](#page-58-0)
- **•** [Suspending Virtual Servers, page 4-59](#page-58-1)
- **•** [Viewing Detailed Virtual Server Information, page 4-63](#page-62-0)

### <span id="page-63-1"></span><span id="page-63-0"></span>**Understanding CLI Commands Sent from Virtual Server Table**

[Table 4-22](#page-63-1) displays the CLI commands dispatched to the device for a given Virtual Servers table option, and is sorted by device.

![](_page_63_Picture_162.jpeg)

![](_page_63_Picture_163.jpeg)

![](_page_64_Picture_52.jpeg)

### *Table 4-22 CLI Commands Deployed from Real Servers Table*

![](_page_65_Picture_0.jpeg)

H